### **PANDUAN MAPLE Untuk Guru SMA dalam Pembelajaran Matematika Interaktif**

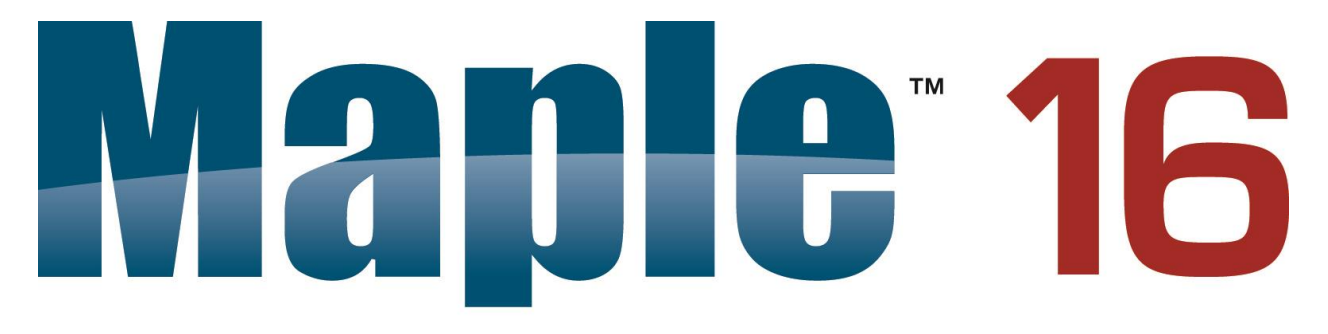

The Essential Tool for Mathematics and Modeling

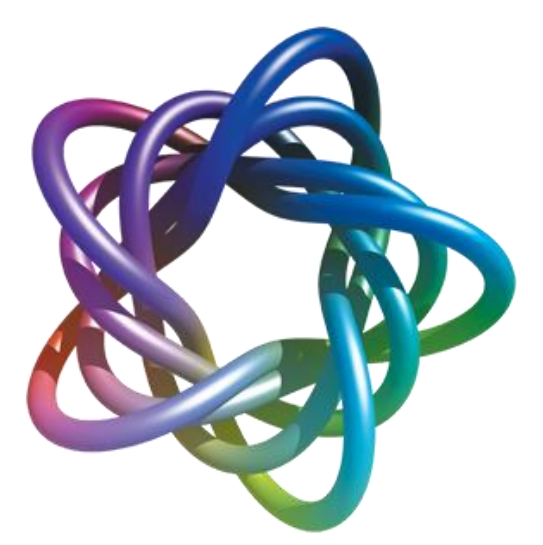

Oleh: M. Ziaul Arif, S.Si, M.Sc Ikhsanul Halikin, S.Pd, M.Si Ika Hesti Agustin, S.Si, M.Si

**Buku Panduan untuk Pengabdian kepada Masyarakat**

**Jurusan Matematika Fakultas Matematika dan Ilmu Pengetahuan Alam Universitas Jember**

### **KATA PENGANTAR**

Puji syukur kehadirat Allah S.W.T karena atas anugerah dan karuniaNya penulis dapat menyelesaikan buku "PANDUAN MAPLE Untuk Guru SMA dalam Pembelajaran Matematika Interaktif". Buku ini dibuat untuk membantu para Guru dan pengguna Maple dalam memanfaatkan tools-tools yang untuk pengenalan software dalam proses pembelajaran yang interaktif di SMA. Tidak hanya itu, buku ini bisa digunakan sebagai pedoman dalam mengimplementasikan permasalahan dan mata pelajaran yang lain yang masih berbasis dengan model matematis.

Dalam buku ini dijelaskan bagaimana menggunakan tools yang sudah tersedia dan bagaimana membuat proses pembelajaran yang interaktif dilakukan dalam Maple. Dengan beberapa fungsi – fungsi khusus yang sudah "build in" dalam Maple Library, Guru dan siswa serta pengguna diharapkan dapat dengan mudah menyelesaikan masalah matematika dengan basis objektif sehingga matematika tidak bersifat abstrak lai bagi siswa. Hal ini dikarenkan gambaran matematika bisa disimulasikan dengan riil.

 Selanjutnya dalam kesempatan ini penulis menyampaikan banyak terima kasih kepada semua pihak yang terlibat langsung maupun tak langsung dalam penyusunan buku ini. Semoga bantuan riilnya mendapat balasan yang setimpal dari Allah S.W.T. dan akhirnya penulis berharap agar buku ini memberikan mamfaat bagi Guru, Siswa dan pembaca pada umumnya, oleh karena itu kritik dan saran masih penulis harapkan untuk penyempurnaan dikemudian hari.

Jember, November 2016

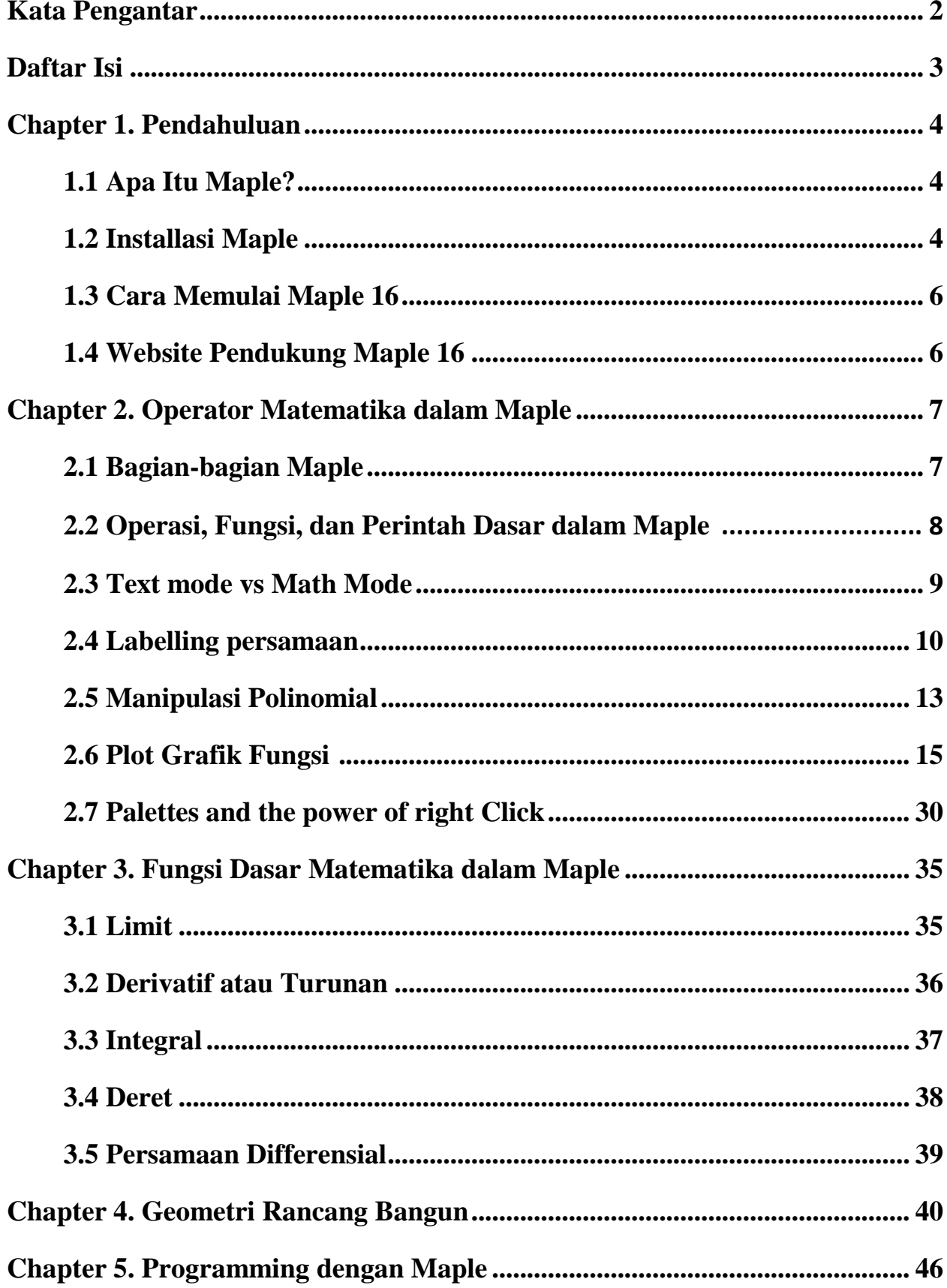

### **DAFTAR ISI**

# **Chapter 1 PENDAHULUAN**

#### **1.1 Apa itu Maple?**

**Maple** adalah [program komputer](https://id.wikipedia.org/wiki/Program_komputer) yang dikembangkan pertama kali pada tahun 1980 oleh Grup Symbolic Computation di University of Waterloo [Ontario,](https://id.wikipedia.org/wiki/Ontario) [Kanada](https://id.wikipedia.org/wiki/Kanada) untuk keperluan bidang [matematika,](https://id.wikipedia.org/wiki/Matematika) [statistika](https://id.wikipedia.org/wiki/Statistika) dan komputasi [aljabar.](https://id.wikipedia.org/wiki/Aljabar)

Maple adalah suatu program interaktif yang mengintegrasikan kemampuan komputasi baik numerik ataupun simbolik, visualisasi (grafik) dan pemrograman". Program Maple ini dapat dikatakan sangat canggih dan sangat membantu sekali dalam menyelesaikan soal matematika. Mulai dari membuat persamaan, grafik, mencari nilai suatu fungsi dan masih banyak lagi itu merupakan kelebihan dari maple. Untuk mengetahui lanjutan tentang fungsi – fungsi dari software ini dilakukan dengan langsung praktik supaya bisa lebih mengerti apa kegunaan dari software Maple. Maple mempunyai banyak versi dan latest versionnya ( versi terbarunya ) kini sudah menginjak versi 18.

Dengan Maple, kita dapat membuat dokumen interaktif yang memungkinkan kita mulai memecahkan masalah matematika dengan memasukkan ekspresi Matematika dalam 2-D yang menggunakan point-and-klik antarmuka. kita dapat menggabungkan "text" dan ekspresi matematika di baris yang sama, menambahkan tabel untuk mengatur isi dari pekerjaan Anda, atau menyisipkan gambar, sketsa daerah, dan spreadsheet. Kita dapat memvisualisasikan dan menghidupkan masalah dalam dua dan tiga dimensi, format teks untuk makalah akademis atau buku, dan masukkan hyperlink ke file Maple, atau alamat email.

#### **1.2 Installasi Maple 1.2.1 Cara Install Maple**

- 1. Open folder setup
- 2. Klik maple13 windows installer
- 3. Next

.

- 4. Next (pilih accept)
- 5. Klik next dan selanjutnya installing

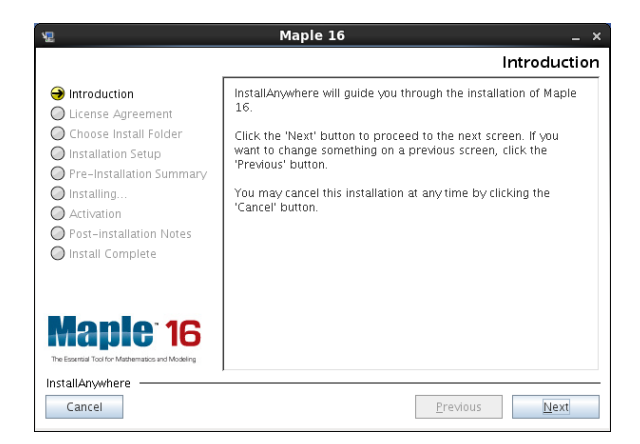

- 6. Kemudian next keluar perintah seperti gambardibawah dan pilih single user -> next
- 7. Siap untuk dijalankan.

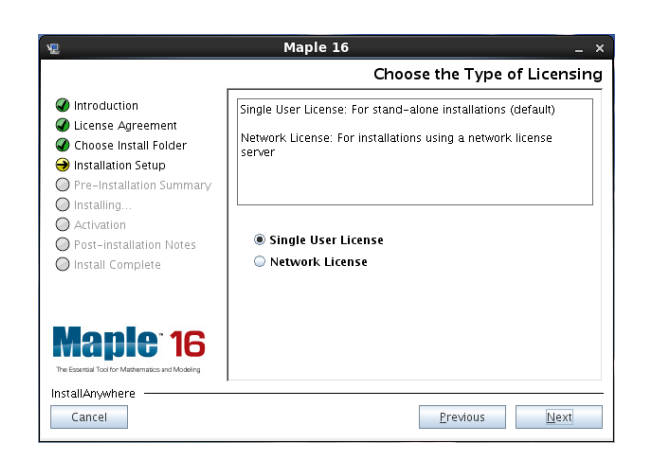

#### **1.2.2 Masalah ketika Install Maple 16**

Masalah yang biasa muncul sast install maple biasanya muncul window yang bertuliskan "Installer user interface Mode not supported". Maka cara

mengatasinya sebagai berikut:

Klik kanan "Maple16WindowsInstaller.exe"  $\rightarrow$ pilih properties, maka muncul window berikut:

Selanjutnya klik tab "Compatibility"  $\rightarrow$  pilih sesuai dengan Windows yang anda gunakan. Atau anda bisa pilih Windows 7 jika anda gagal pada windows versi 8 up.

Masalah selanjutnya yang sering mucul juga adalah instalasi berhenti ditengah jalan saat menginstall font atau huruf. Maka langkah yang harus dilakukan adalah menutup semua aplikasi yang sedang berjalan. Atau dengan cara sebagai berikut: ketik "msconfig" pada kotak Search di start menu, kemudian disable semua services yang sedang berjalan seperti gambar berikut:

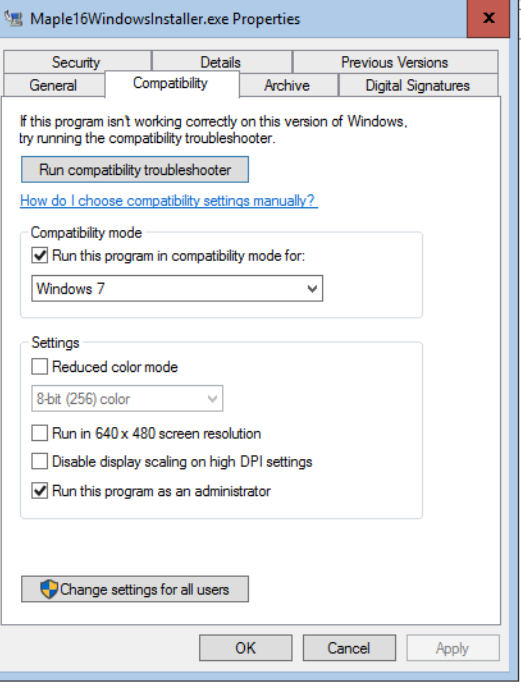

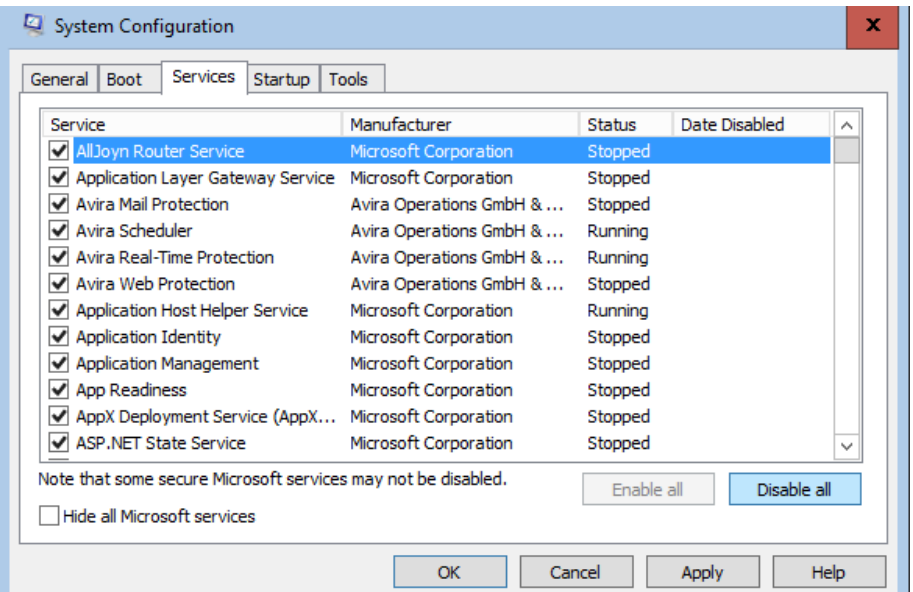

Silahkan dicoba lagi install Maple mulai dari awal. Jika sudah berhasil menginstall, maka klik "enable" semua yang sudah kita disable tadi kembali seperti semula.

#### **1.3 Cara Memulai Maple 16**

Untuk menjalankan Maple ada dua cara yang dapat digunakan yaitu :

1. Mengklik dua kali icon Maple pada desktop seperti gambar berikut

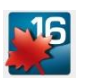

2. Melalui tombol start pada window, masuk ke menu program dan klik submenu Maple.

Kalau sudah di launch, maka akan keluar Window Maple. Seperti pada gambar dibawah ini :

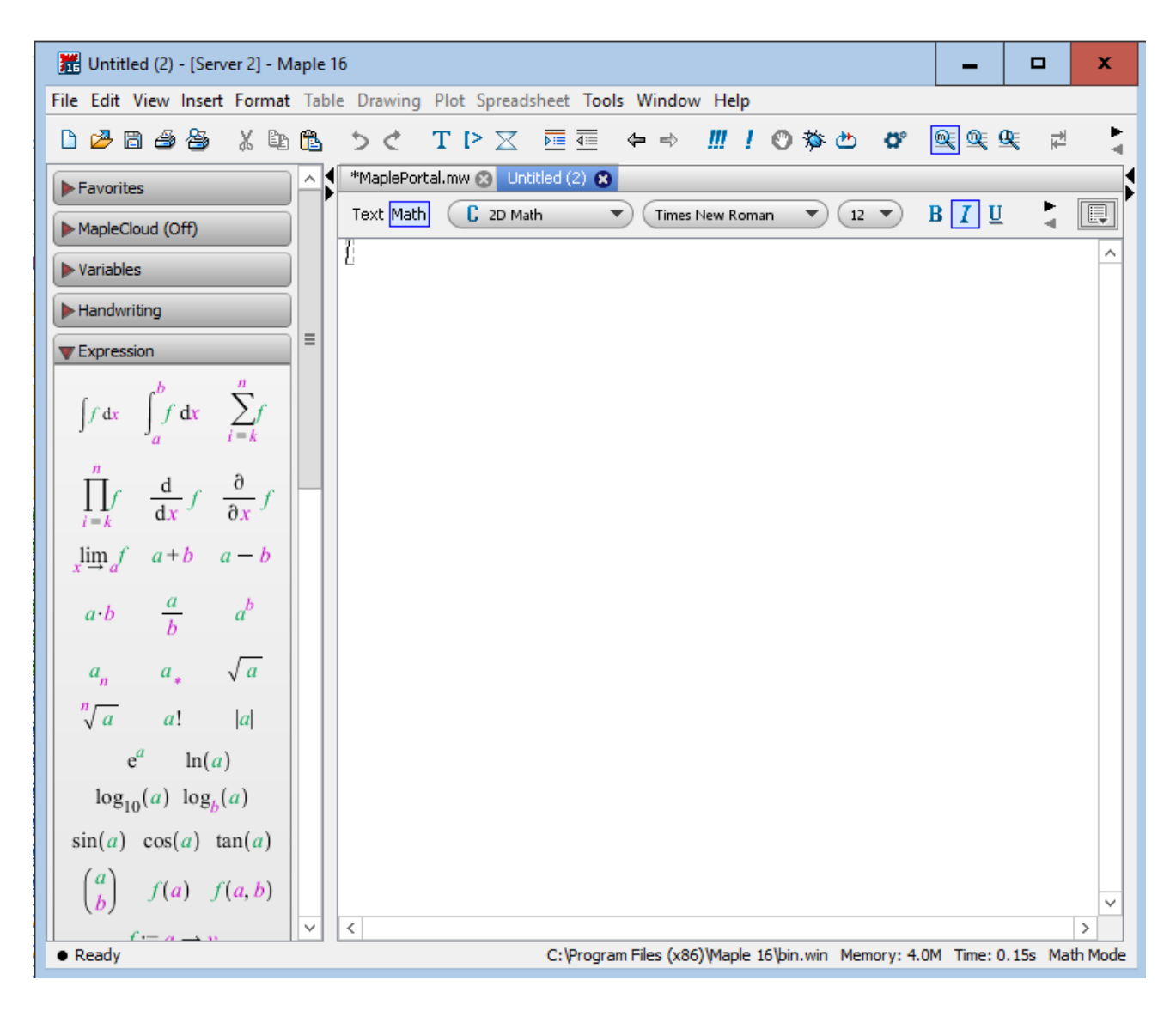

#### **1.4 Website Pendukung Maple 16**

Maple memberikan fasilitas pendukung sebagai bahan belajar kita dalam menggunaan Maple yang bisa kita akses melalui alamat website berikut:

- 1. <http://www.maplesoft.com/studentcenter>
- 2. <http://www.maplesoft.com/teachercenter>
- 3. <http://www.maplesoft.com/applications>
- 4. <http://www.maplesoft.com/support/training>

# **Chapter 2**

### **OPERATOR MATEMATIKA dalam MAPLE**

#### **2.1 Bagian-Bagian Maple**

Maple merupakan software matematika yang sangat interaktif. Pengguna disuguhkan tools-tools yang sangat mudah untuk dioperasikan yang terdapat didalam Palatte. Disamping itu pula perintah operasi matematika sudah bisa kita lihat seiring kita menulis operasi dasar matematika. Berikut, bagian-bagian dari Maple:

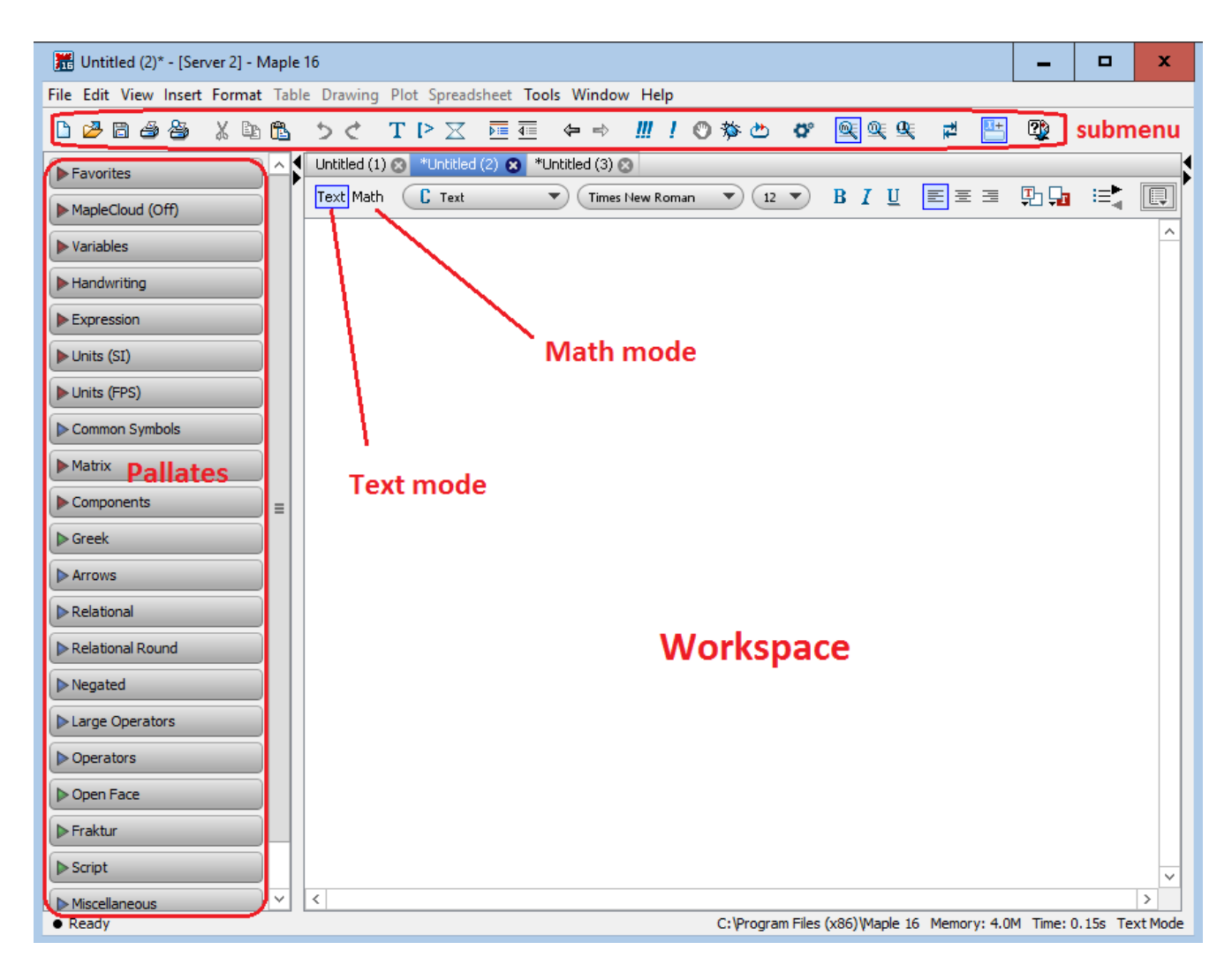

#### **2.2 Operasi, Fungsi, dan Perintah Dasar dalam Maple**

Operasi aritmaika dasar dalam Maple memiliki perintah yang sama dengan operasi dasar dalam matematika pada umumnya. Setiap kita menulis operasi dasar, maka seketika itu juga kita bisa melihat efek dari operasi tersebut yang dirangkum dalam table berikut:

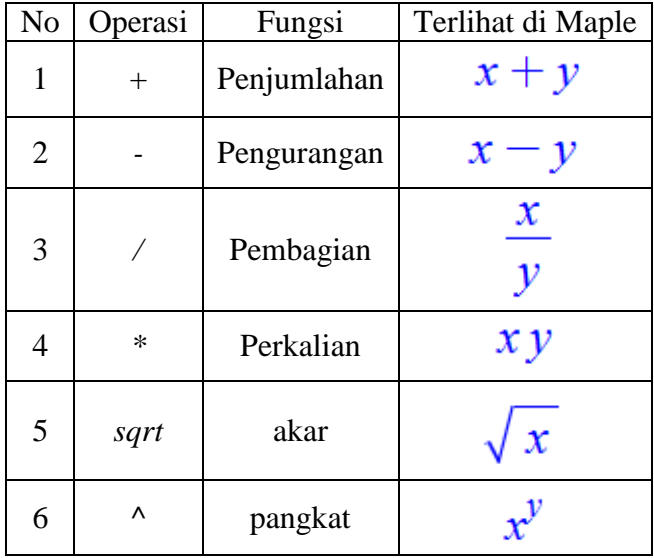

Beberapa fungsi umum seperti exponensial, trigonometri, hiperbolik dll yang dapat dipakai dalam Maple dapat diringkas dalam penjelasan berikut

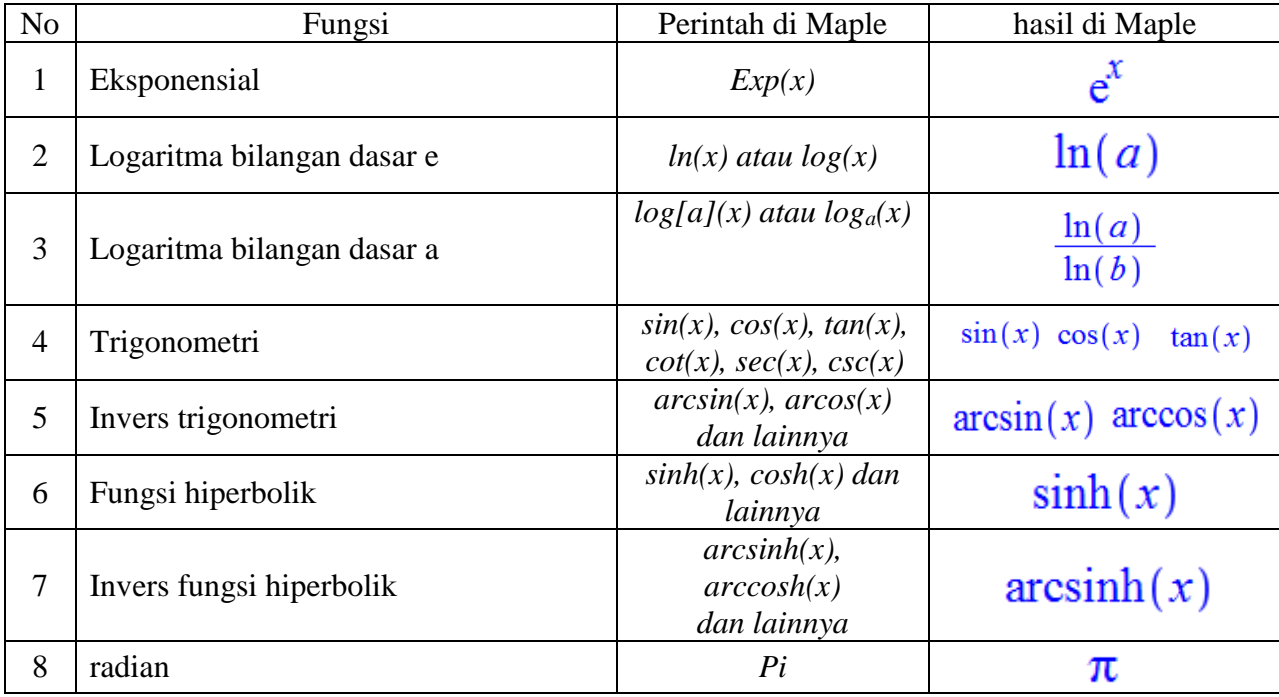

Catatan : Semua sudut digunakan satuan radian, Contoh seperti gambar berikut:

$$
\sin(30) \xrightarrow{\text{at 5 digits}} -0.98803
$$
  

$$
\sin\left(\frac{Pi}{6}\right) \xrightarrow{\text{at 5 digits}} 0.50000
$$

Beberapa perintah dasar dalam Maple yang sering digunakan adalah sebagai berikut:

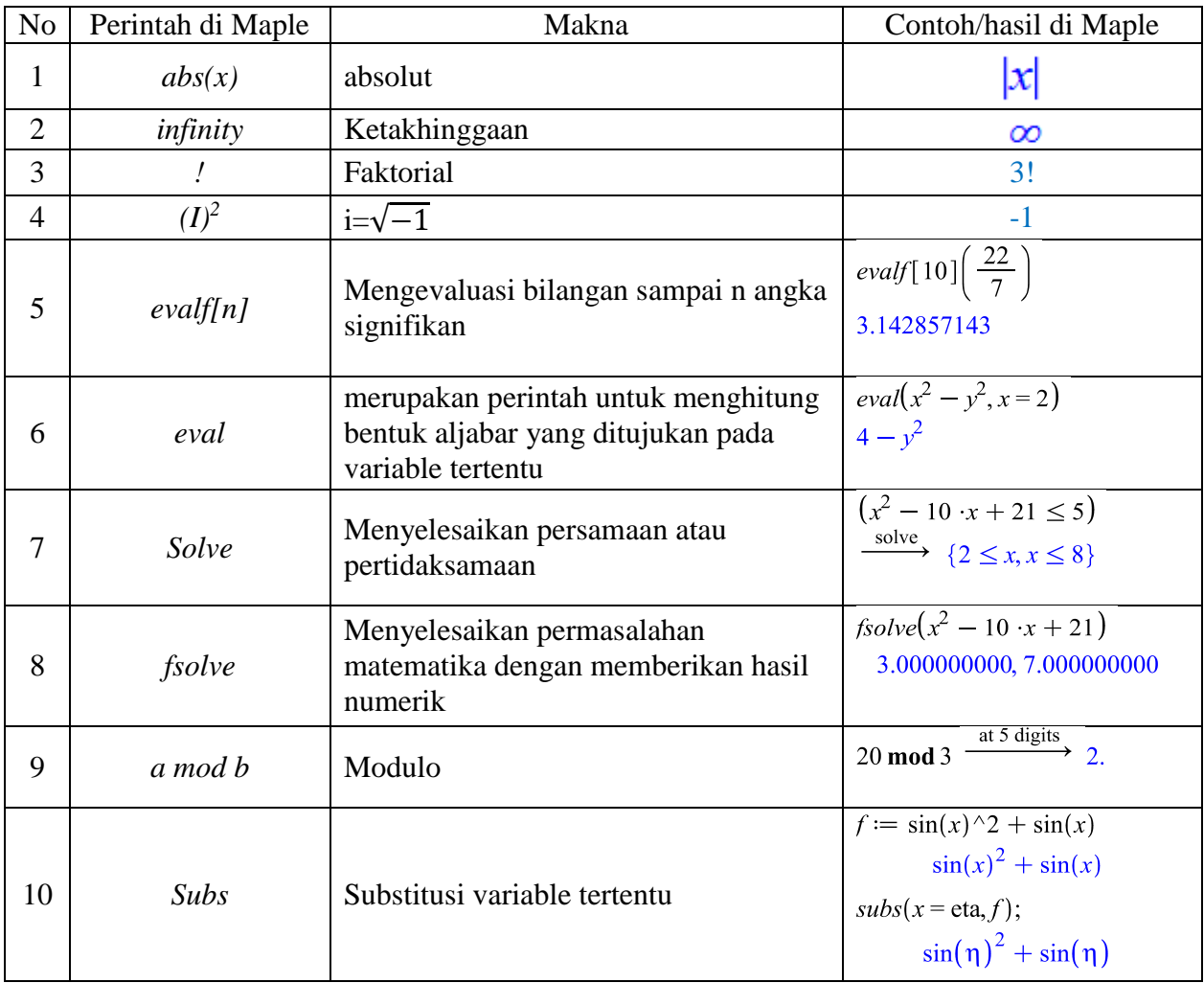

#### **2.3 Text mode vs Math Mode**

Software Maple memberikan fasilitas berupa Math mode dan text mode. Math Mode adalah mode dimana setiap perintah yang kita ketik akan dievaluasi secara otomatis oleh Maple sebagai perintah matematika yang memerlukan hasil perhitungan. Ketika kita membuka Maple, secara *default* Maple sudah dalam **Math mode** ditandai dengan kursor masukan perintah dalam keadaan miring dan setelah di tekan **Enter** Hasilnya akan diberikan suatu nomor persamaan.

Sedangkan Text mode adalah mode dimana setiap perintah kita akan ditulis seperti pada *word processor.* Ciri yang paling mencolok dari text mode adalah huruf yang tertulis merupakan huruf tegak seperti pada word processor.

Untuk mengubah mode dalam Maple, bisa kita klik bagian seperti pada gambar berikut:

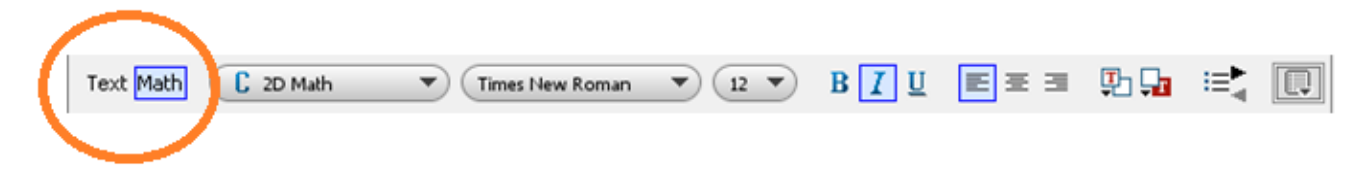

Berikut contoh hasil perbandingan Text Mode dan math Mode:

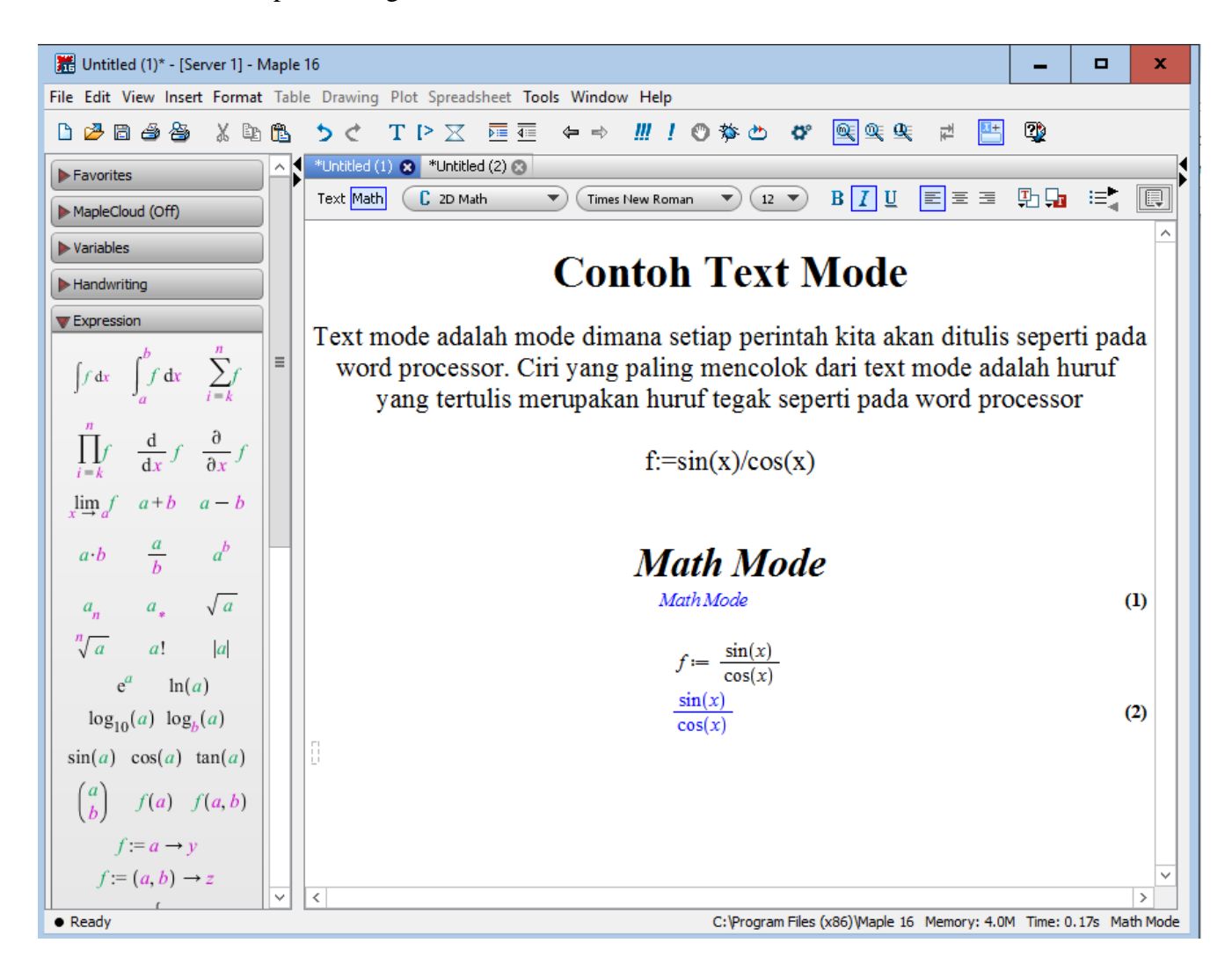

#### **2.4 Labelling persamaan**

Labelling adalah pelabelan persamaan dalam Maple. Ketika kita membuka Maple, secara default mode math akan menyala. Sehingga setiap yang kita tulis dan setelah itu kita tekan enter, maka secara otomatis diruas kanan akan muncul nomer persamaan yang sesuai dengan urutan penekanan enter.

Pada pelabelan persamaan, disamping kita bisa memanggil label dari persamaan tersebut, kita juga bisa mengganti format label yang sudah default (berupa nomor) dari maple.

Berikut gambar contoh hasil dari pemanggilan label persaman yang kemudian diintegralkan.

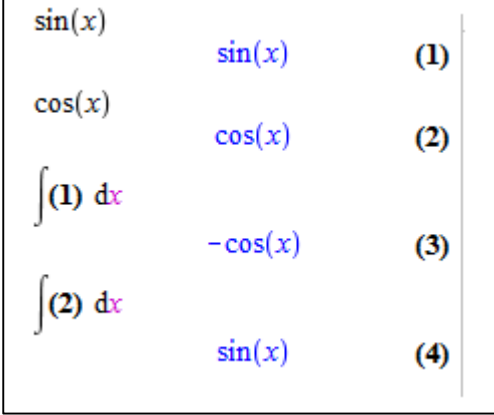

Cara untuk memanggil label yaitu dari menu Insert  $\rightarrow$  label, atau dengan shortcut CTRL+L seperti gambar berikut:

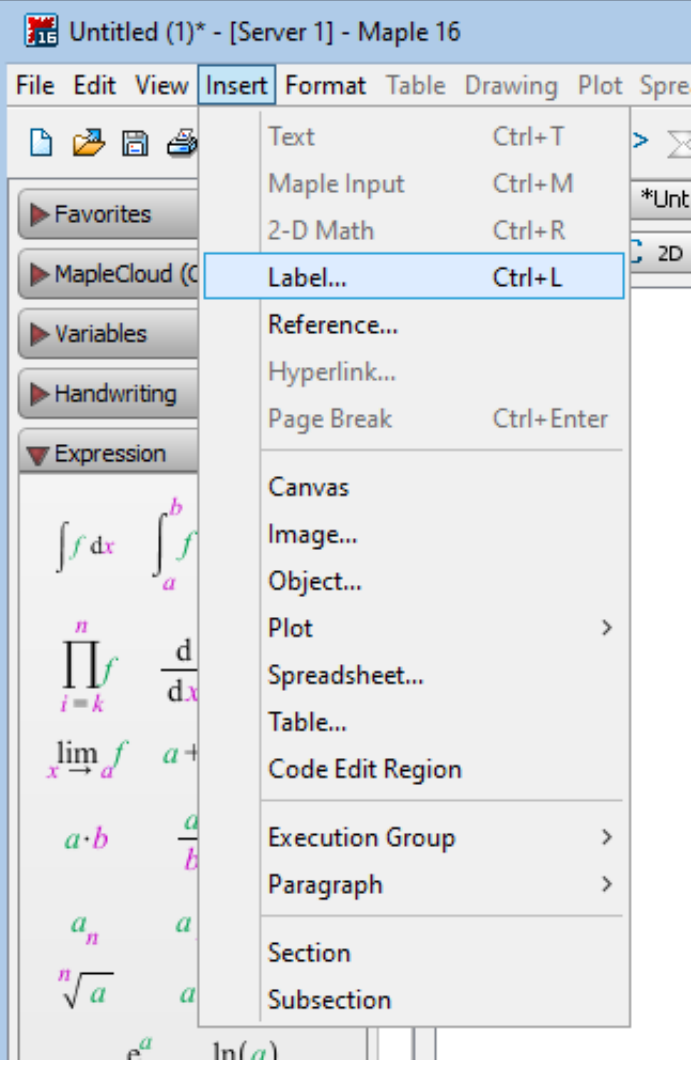

Berikut gambar cara memangggil label persamaan

#### **Mengkonversi ke Label Referensi**

Pada workspace, jika kita mengetik suatu angka dari persamaan maka angka tersebut tidak bisa langsung dikenali sebagai suatu label persamaan. Agar tulisan kita dikenali sebagai label, maka kita bisa lakukan dengan mengkonversi ke dalam label dengan cara sebagai berikut:

- 1. Misalnya, Ketik angka 4. Kemudian pilih menu **Format>**Convert **to** > label reference
- 2. Maka angka 4 secara otomatis aan menjadi angka 4 dalam kurung dengan bentuk Bold (**(4)**)
- 3. Tekan enter, maka akan memanggil label persamaan no 4.

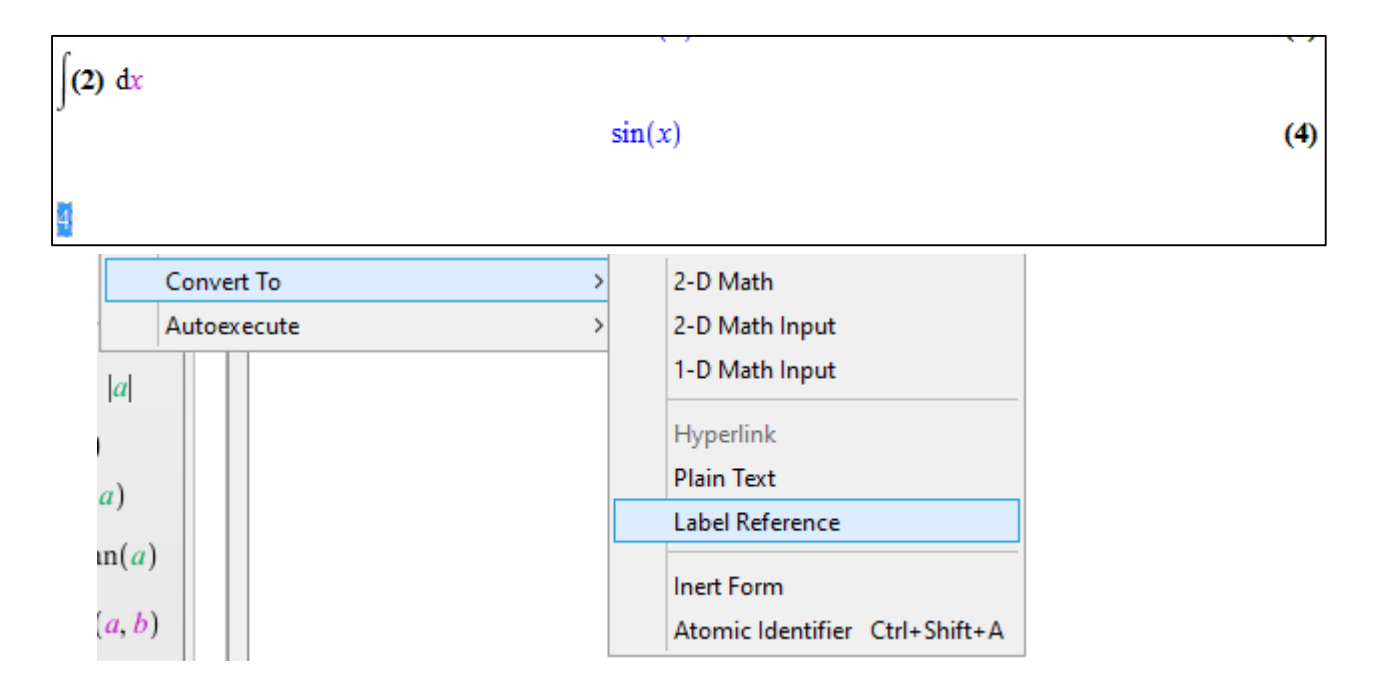

Selanjutnya, untuk **mengubah format label** sesuai dengan yang kita inginkan maka bisa kita lakukan dengan langkah-langkah berikut:

- 1. Pilih menu format  $\rightarrow$  Equations label  $\rightarrow$  label display  $\rightarrow$  format label  $\rightarrow$  Label **Numbering Scheme**
- 2. Atur format sesuai yang kita inginkan

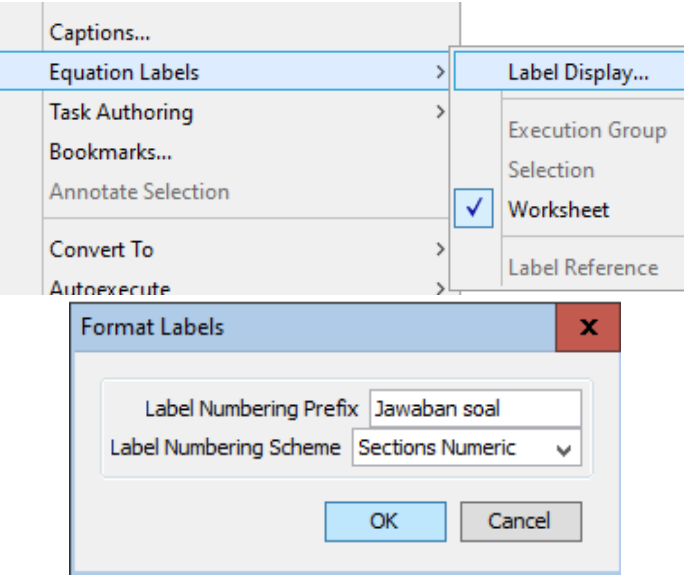

Ļ

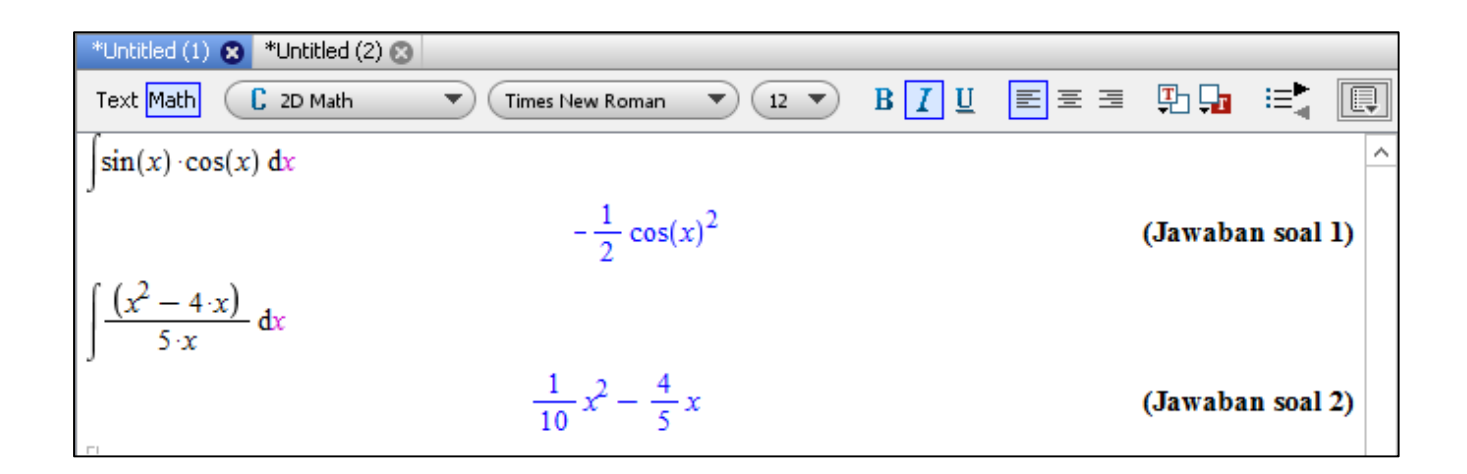

#### **2.5 Manipulasi Polinomial**

Ada beberapa perintah penting yang biasanya digunakan dalam maple diantaranya yaitu:

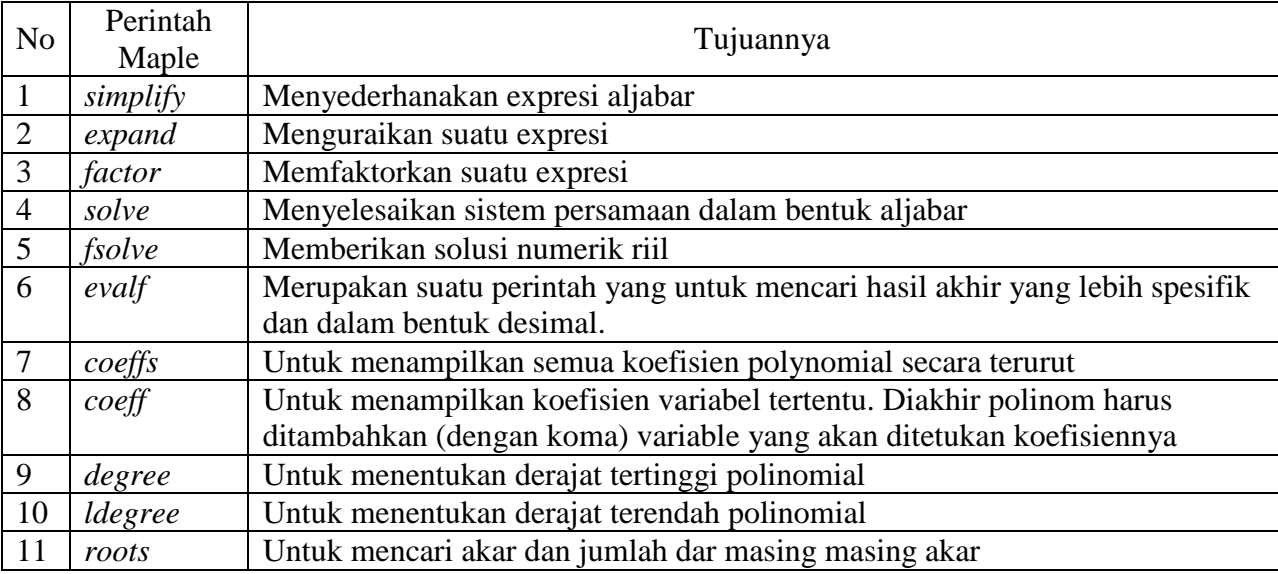

#### **Contoh:**

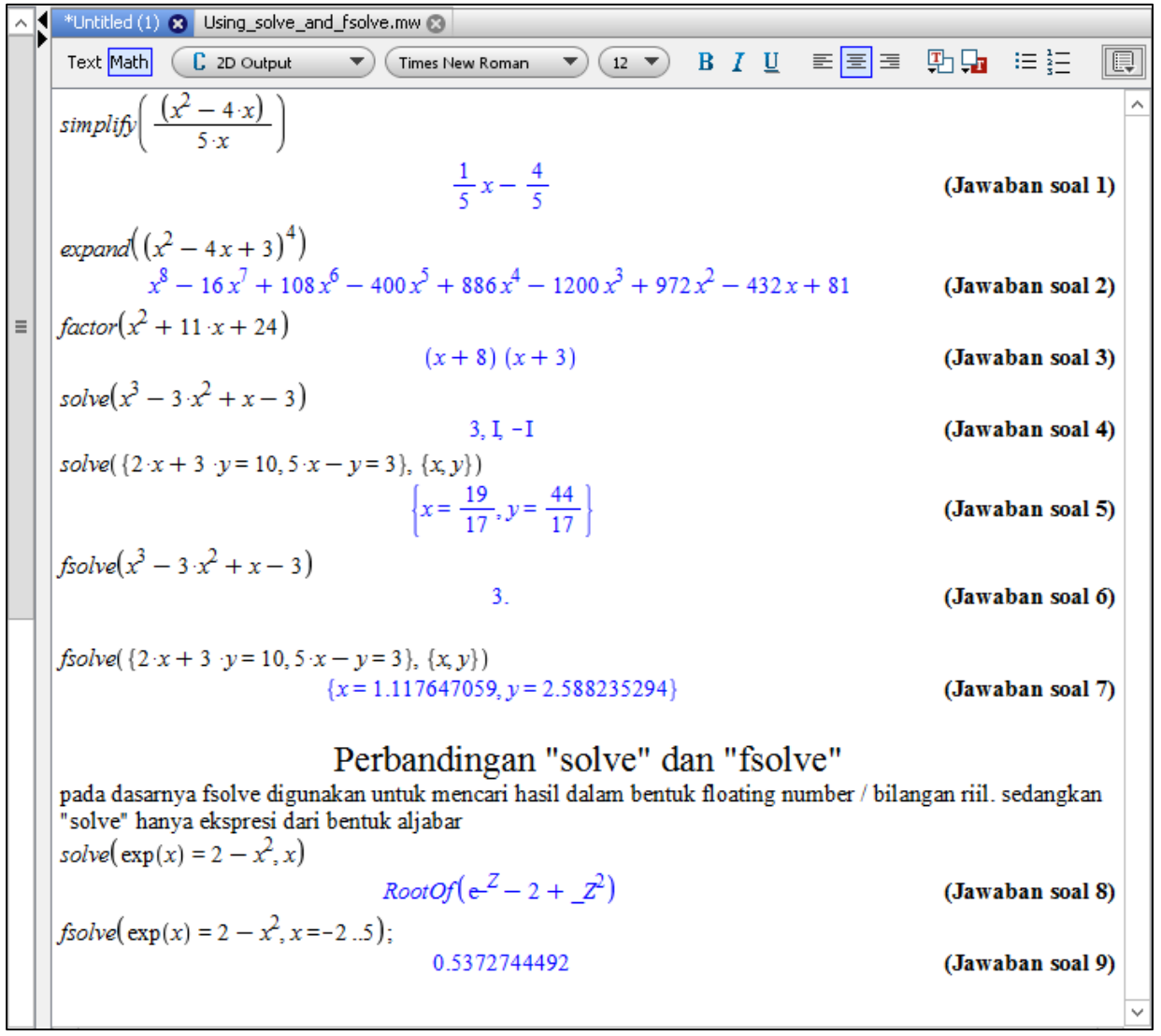

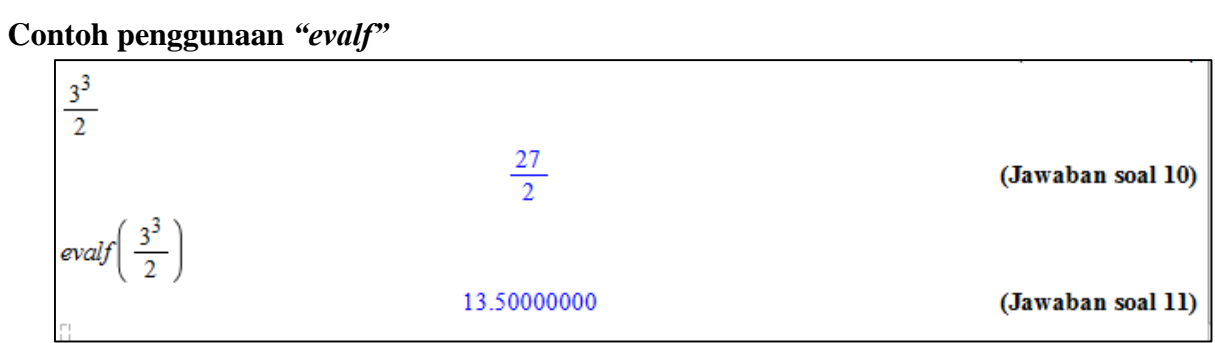

 $roots(x^3 + 4 \cdot x^2 + 4 \cdot x^2)$  $[[0, 2], [-8, 1]]$ Ü Banyaknya akar 8 ada 1 Banyaknya akar 0 ada 2

#### **2.6 Plot Grafik Fungsi**

Maple dapat menghasilkan berbagai macam plot suatu grafik dalam menggambarkan suatu konsep yang sulit. Dalam menggambar grafik pada maple, bergantung pada dimensi dari persamaan yang kita aplikasikan. Misal 1 dimensi, 2 Dimensi, 3 Dimensi, animasi dll. Maple juga memberikan beberapa pilihan dalam *customize* grafik yang kita buat seperti judul plot, warna, axis dll.

Maple menawarkan beberapa metode yang mudah dalam menggambar grafik dengan plot. Metode tersebut antara lain:

- 1. The Interactive Plot Builder
- 2. Command atau perintah plotting

#### **a. The Interactive Plot Builder**

The Interactive Plot Builder adalah suatu interface pada maple yang berfungsi untuk menggambarkan grafik. Beberapa tipe plotting yang tersedia dalam interface plot builder diantaranya yaitu interaktif plot, animasi, interaktif animasi dan beberapa tipe lain sesuai dengan kehendak kita seperti:

- $\bullet$  2-D/3-D plot
- 2-D polar
- 2-D/3-D conformal plot dari fungsi kompleks
- 2-D/3-D plot yang kompleks
- 2-D implisit plot
- 2-D vektor gradient

Cara menjalankan The Interactive Plot Builder: Pilih tools  $\rightarrow$  assistants  $\rightarrow$  plot Builder

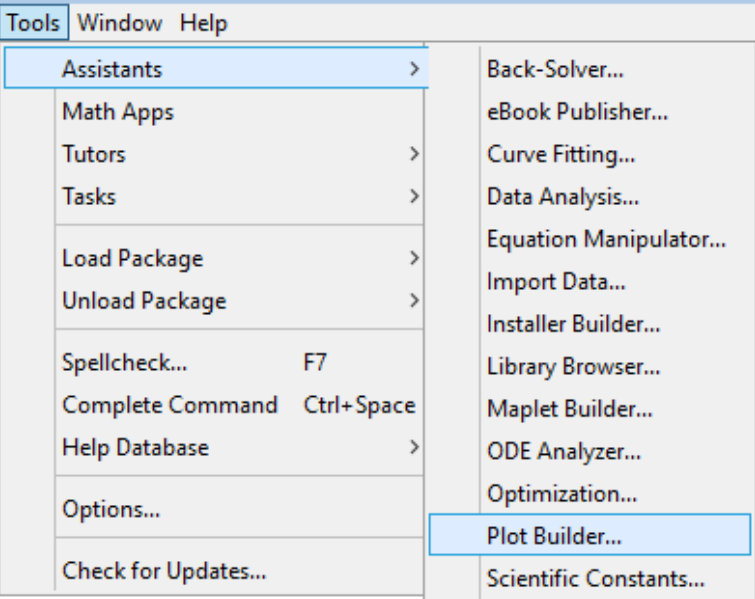

#### **Tampilan The Interactive Plot Builder**

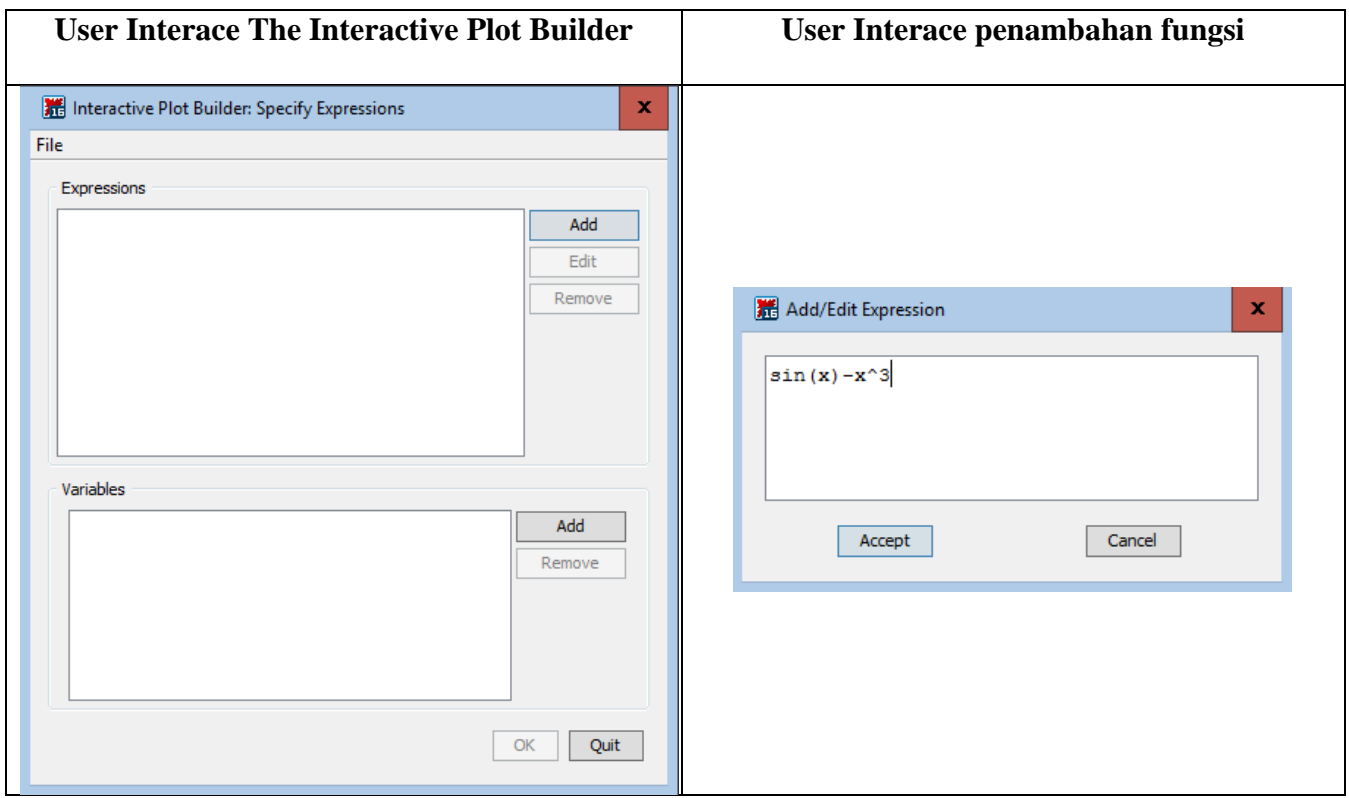

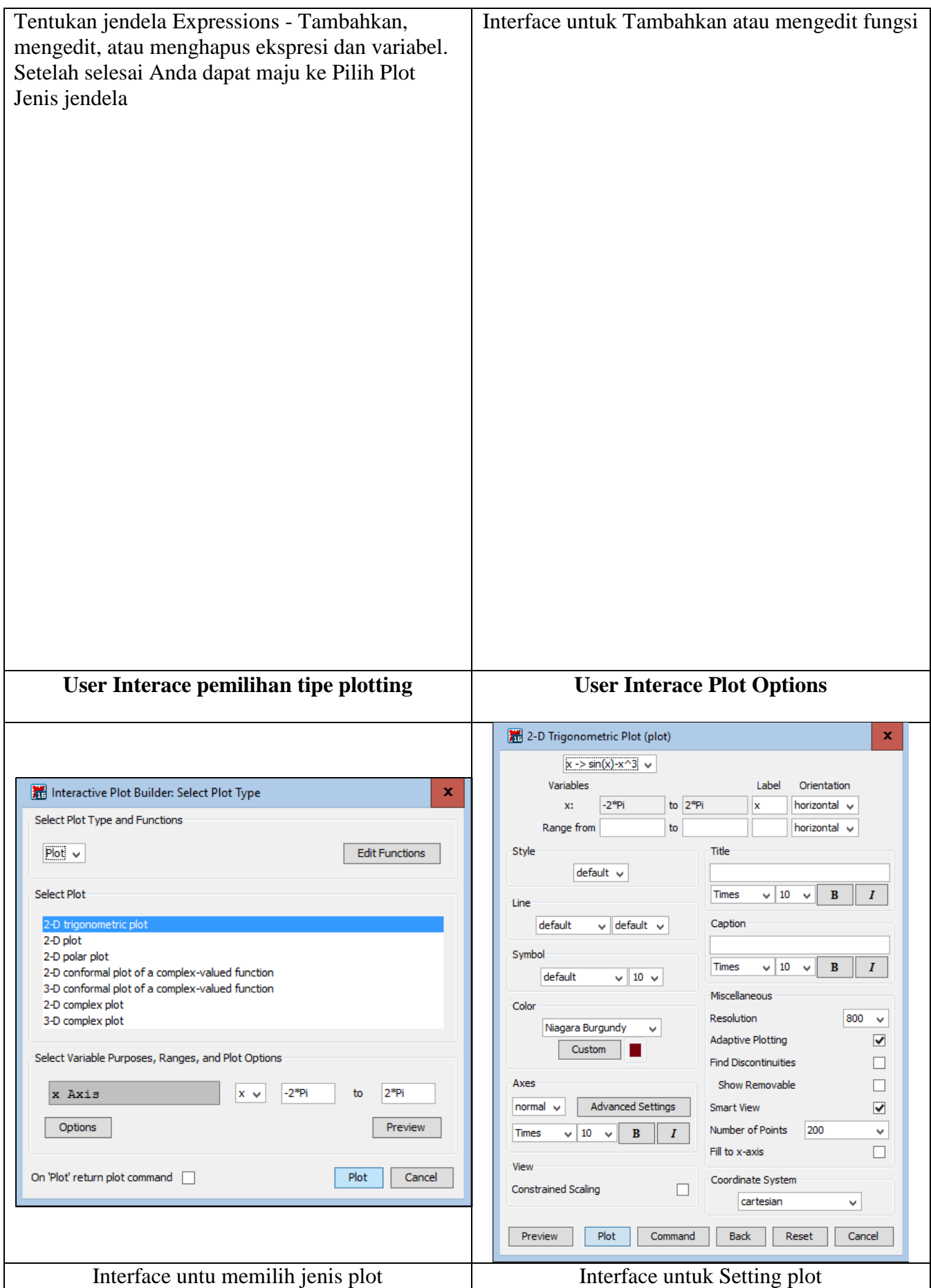

#### **Contoh:**

#### **1. Plot 1 Variabel**

- a. Tambahkan fungsi, Misal  $\sin(x)/x \rightarrow k$ lik **accept**
- b. Klik **OK** lanjutkan **Select Plot Type**  $\rightarrow$  plot tipe **2D-trigonometric plot**  $\rightarrow$  OK

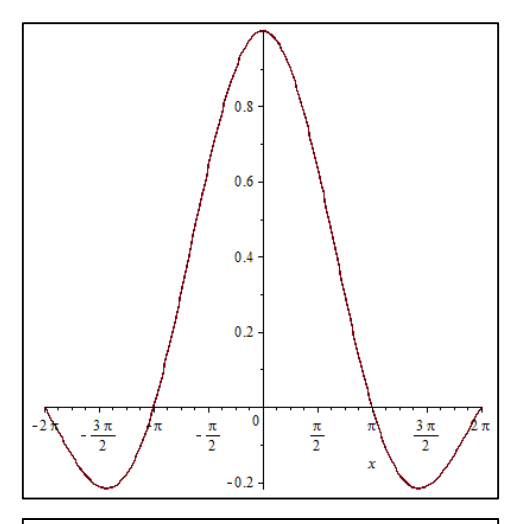

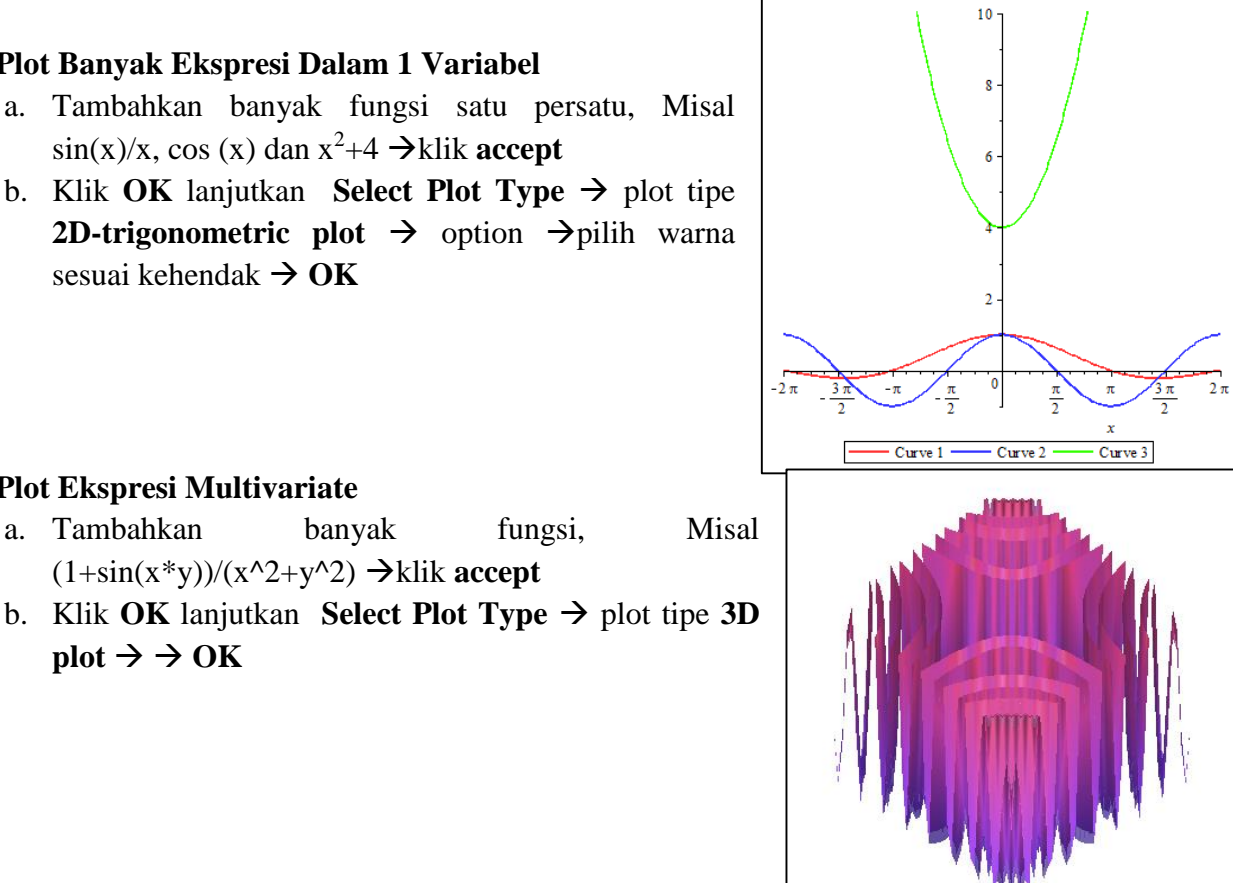

#### **2. Plot Banyak Ekspresi Dalam 1 Variabel**

- a. Tambahkan banyak fungsi satu persatu, Misal  $\sin(x)/x$ , cos (x) dan  $x^2+4 \rightarrow k$ lik **accept**
- b. Klik **OK** lanjutkan **Select Plot Type**  $\rightarrow$  plot tipe **2D-trigonometric plot**  $\rightarrow$  option  $\rightarrow$  pilih warna sesuai kehendak  $\rightarrow$  OK

#### **4. Conformal Plot**

**3. Plot Ekspresi Multivariate**

 $plot \rightarrow \rightarrow OK$ 

a. Tambahkan banyak fungsi, Misal z<sup>3</sup> > klik **accept** 

 $(1+\sin(x*y))/(x^2+y^2) \rightarrow$ klik **accept** 

b. Klik **OK** lanjutkan **Select Plot Type**  $\rightarrow$  plot tipe **2D Conformal plot atau 3D** conformal plot  $\rightarrow$  plot

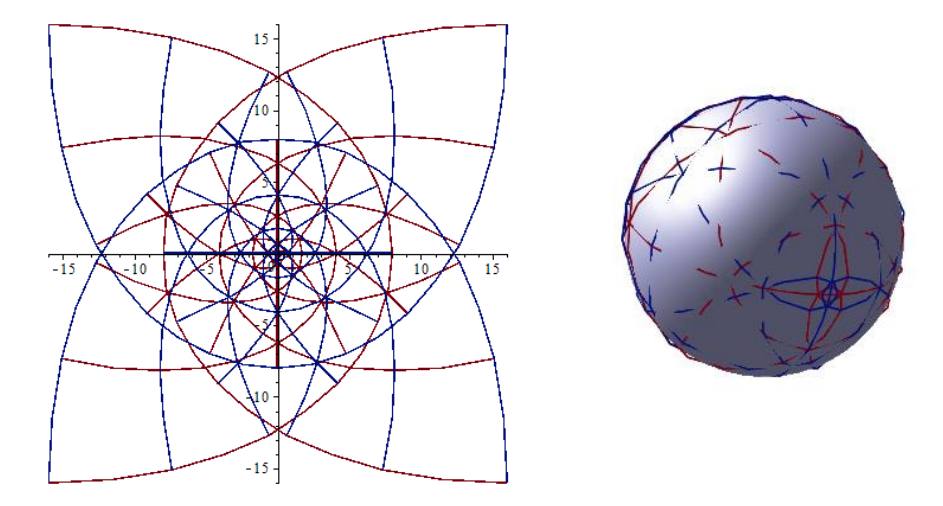

#### **5. Plot Dalam Koordinat Polar**

- a. Tambahkan banyak fungsi, Misal 1+4\*cos(4\*theta)  $\rightarrow$ klik **accept**
- b. Klik OK lanjutkan **Select Plot Type**  $\rightarrow$  plot tipe 2D polar plot  $\rightarrow$  plot

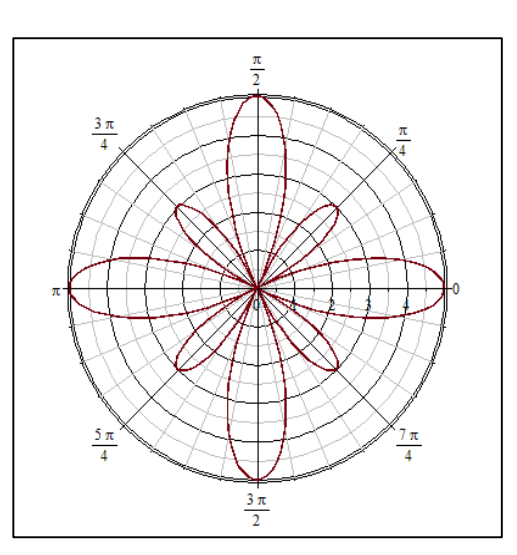

#### **6. Interaktif Plotting**

- a. Tambahkan banyak fungsi, Misal  $x+3*sin(x*t)$  > klik **accept**
- b. Klik OK lanjutkan **Select Plot Type**  $\rightarrow$  plot tipe **Interactive Plot with 1 parameter**

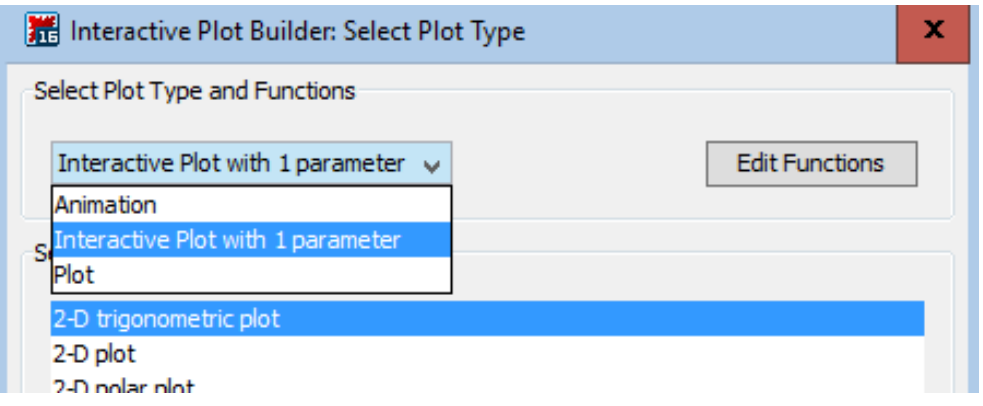

c. Atur range dari parameter *t*

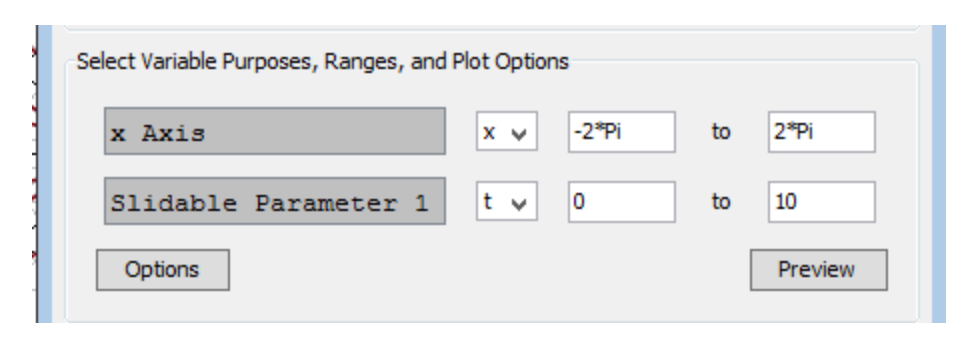

d. Klik **Plot** untuk membuka hasil interactive plot

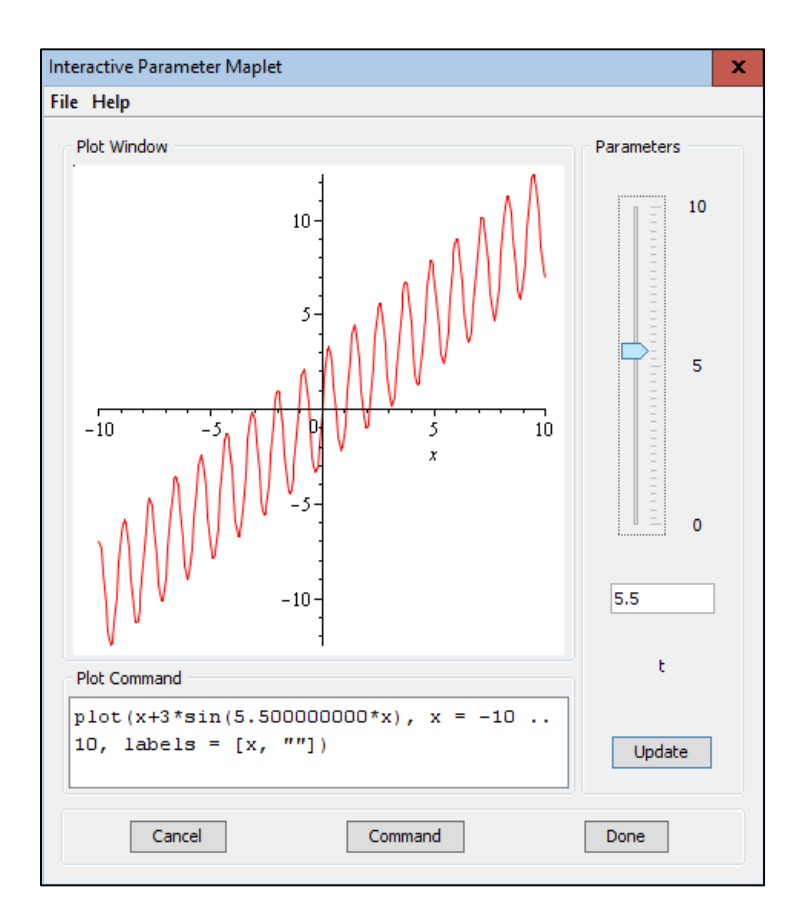

#### **b. Command Atau Perintah Plotting**

Maple merupakan software yang powerfull untuk masalah plot gambar. Terdapat berbagaii cara dan macam plotting grafik, maupun data baik dalam 2D maupun 3D. Maple mempu menggambar suatu fungsi satu dimensi, dua dimensi atau tiga dimensi dengan beberapa fasilitas operasi yang lain. Untuk dapat menggunakan perintah-perintah pengeplotan ini, terlebih dahulu harus memanggil perintah "*with(plots)*;". berikut adalah macam plot dalam 2D maupun 3D.

#### Sumber referensi:

http://www.maplesoft.com/support/help/maple/view.aspx?path=worksheet/reference/PlottingGui de

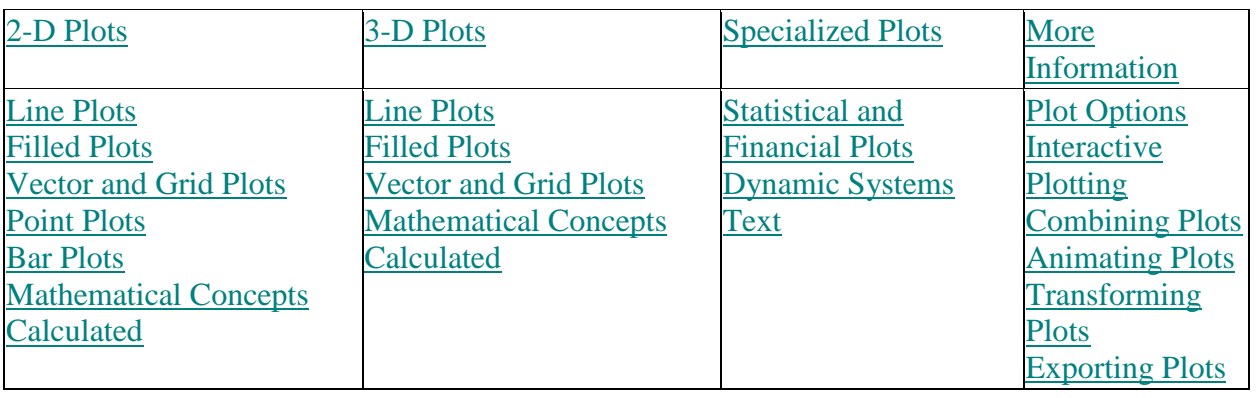

#### **2D Plot – Plot garis**

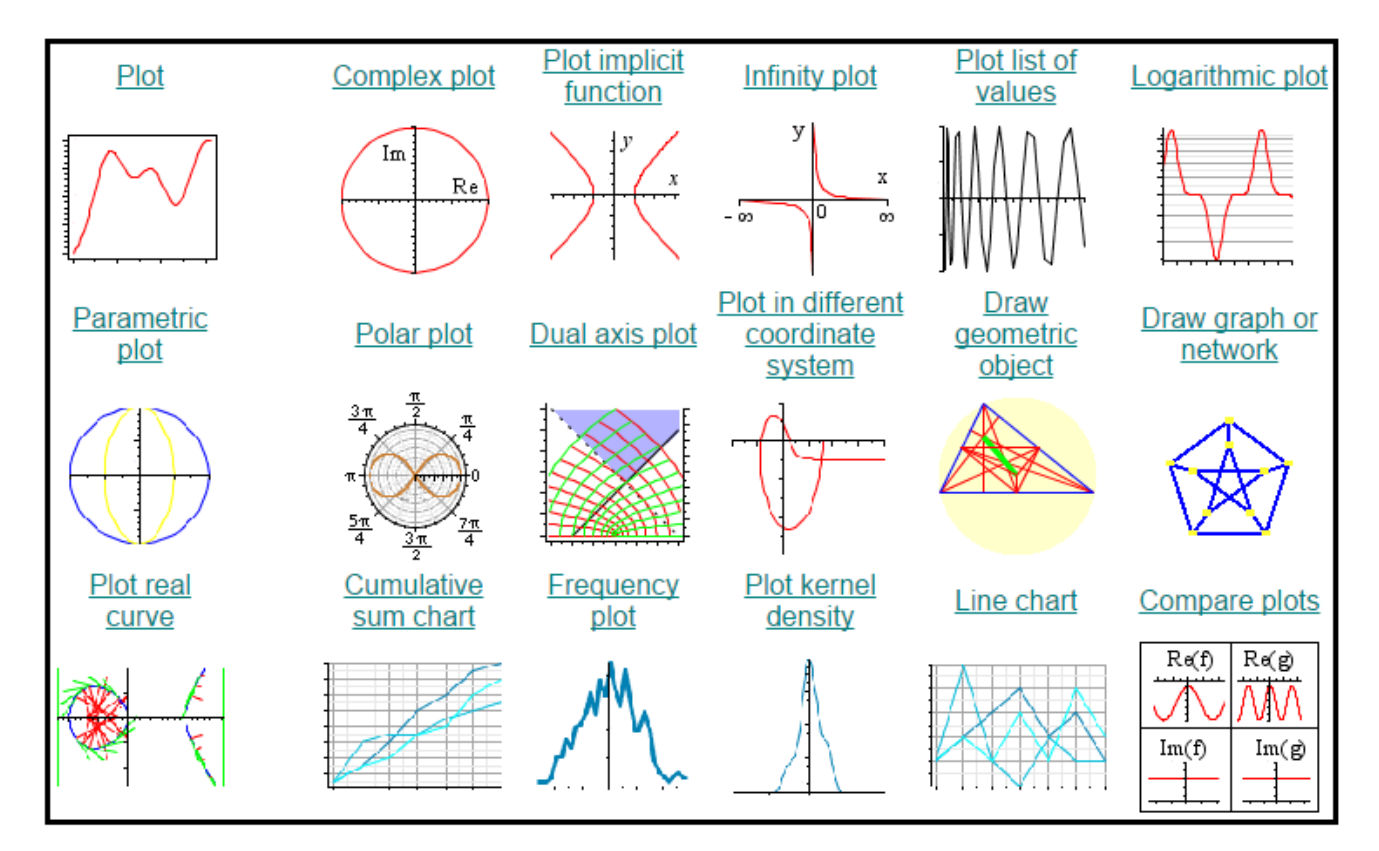

#### **2D plot - Plot Vector**

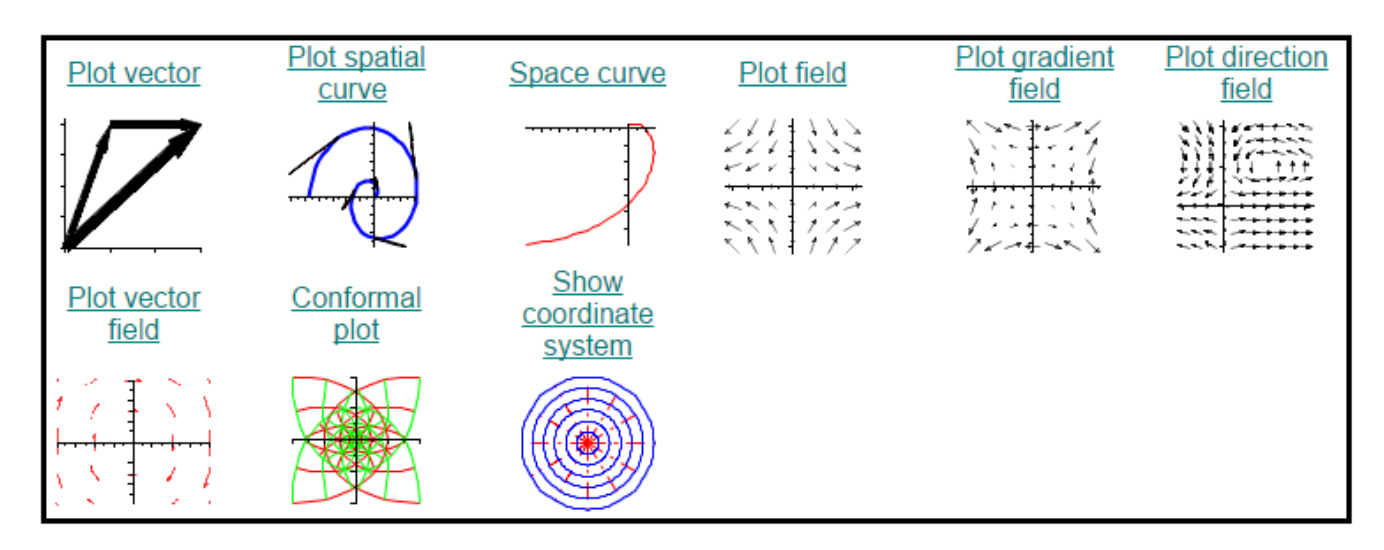

#### **Contoh Plot vector:**

*PlotVector(v, opts)*

#### **Parameters**

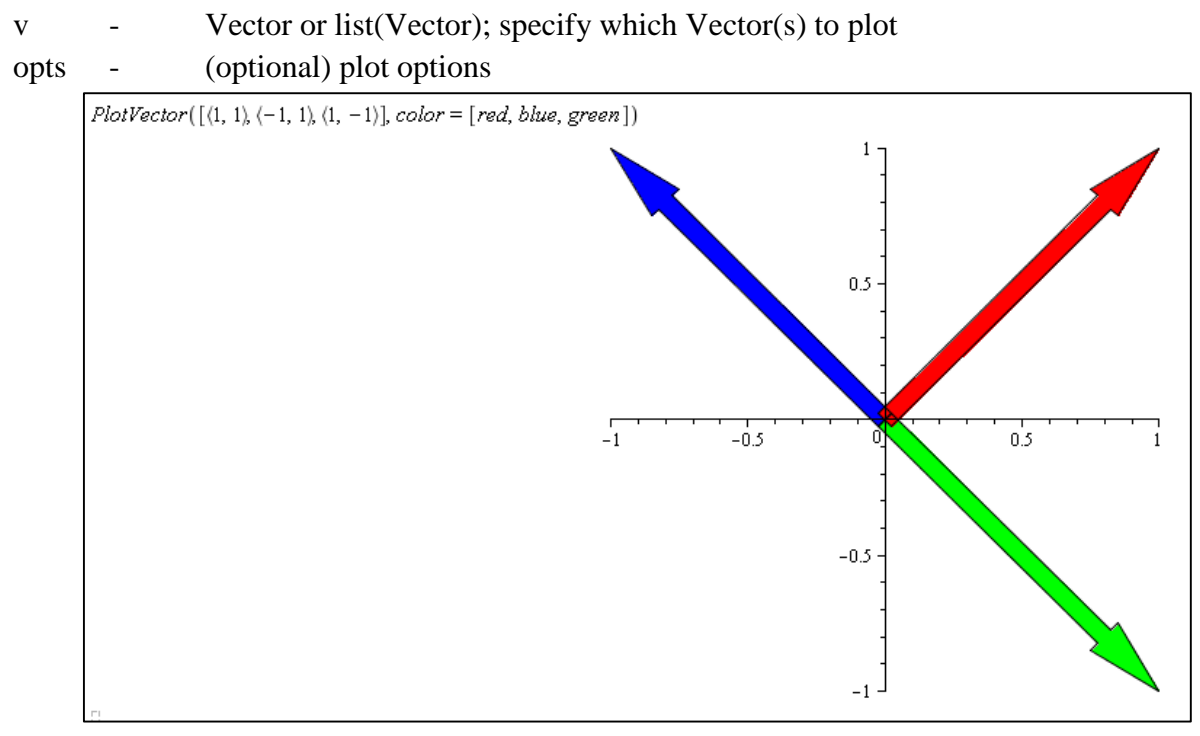

Download :

http://www.maplesoft.com/support/help/maple/view.aspx?path=VectorCalculus%2fPlotVector

#### **Plot Option**

Dalam plot juga ada beberapa pilihan atau option yang harus diperhatikan yaitu diantaranya adalah

- **Color** : Pilihan ini berfungsi untuk menentukan warda dari grafik yang akan ditampilkan. Dan dalam pemilihan ini penulisannya berdasarkan ejaan bahasa inggris. Misalnya ingin membuat grafik maka warna yang dituliskan adalah "red" jika menginginkan warna biru maka dapat menggunakan atau mengetik kata "blue" dan lain-lain.
- **Style** : Style merupakan suatu pilihan untuk menentukan bentuk dari gambar atau garafik ayang akan kita buat. Dalam stile ini ada dua macam yaitu "point" atau "line". Point di sini artinya adalah 8 bahwa grafik yang dibentuk berupa point atau titik-titik yang membentuk suatu garis atau kurfa. Sedangkan line yaitu garis atau kurfa yang akan dibuar berbentuk gasis.
- **Title** : Agar dapar membedakan antara gambar satu dengan gambar yang lain maka masing-masing gambar dadat diberi mana sesuai dengan keperluanya melewati option labels.
- **Linestyle** : Linestyle merupaka suatu option yang digunakan untuk menentukan daereah mana yang akan digambar atau biasanya disebut dengan barasanbatasan suatu daerah
- **Labels** : Labels berfungsi sebagai nama dari dua hal yang akan dihubungkan biasanya untuk manamakan label pada sumbu x dan sumbu y.

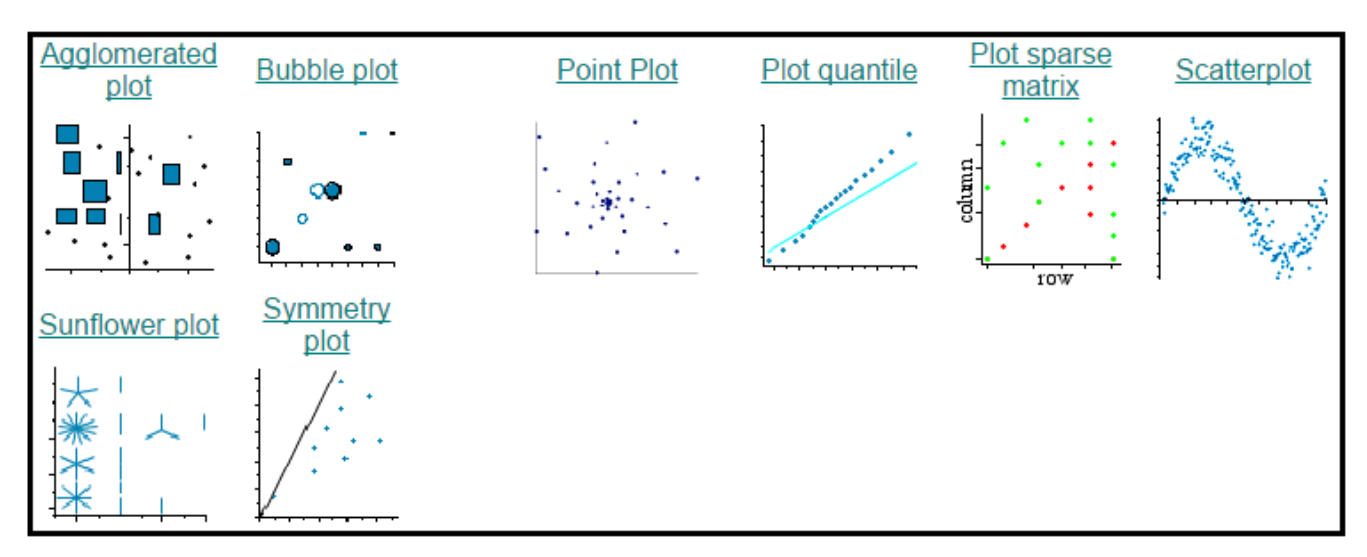

#### **2D-Point Plot**

*pointplot(L, options) pointplot(A, options)*

#### *pointplot(v1, v2, options)*

#### **Parameters**

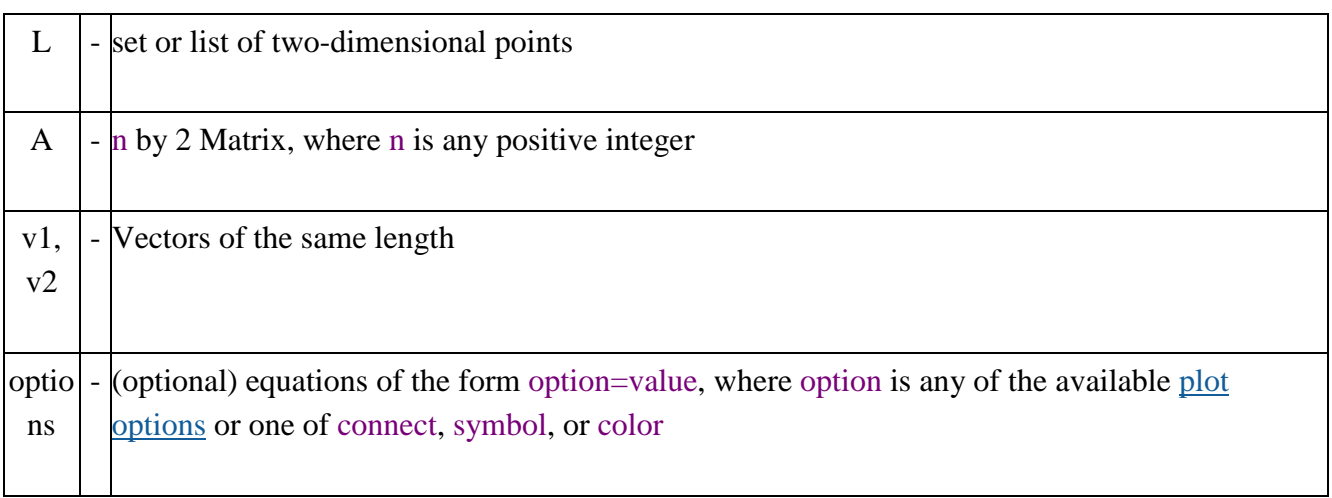

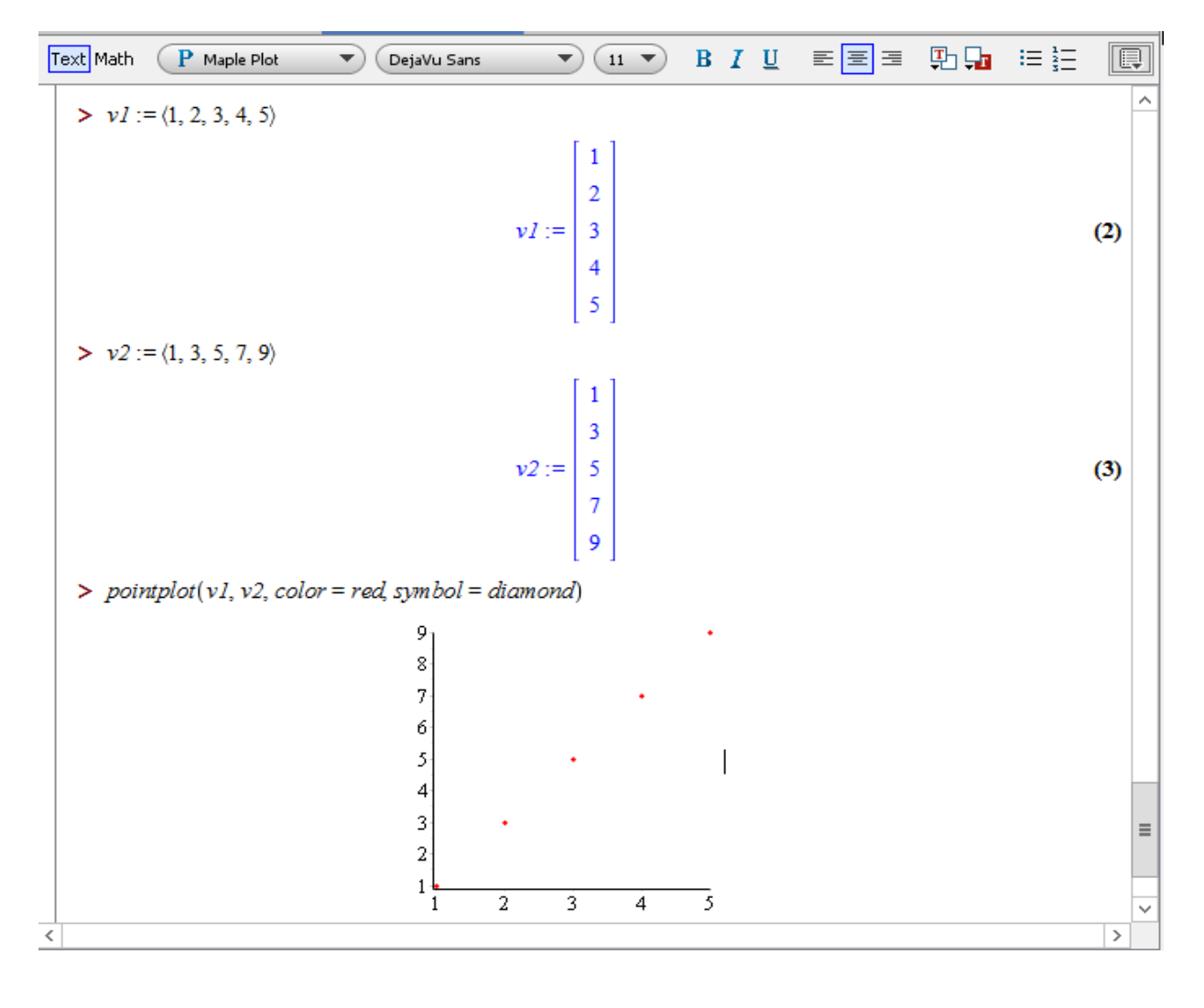

#### **3D Plot**

#### **Line and Point Plots**

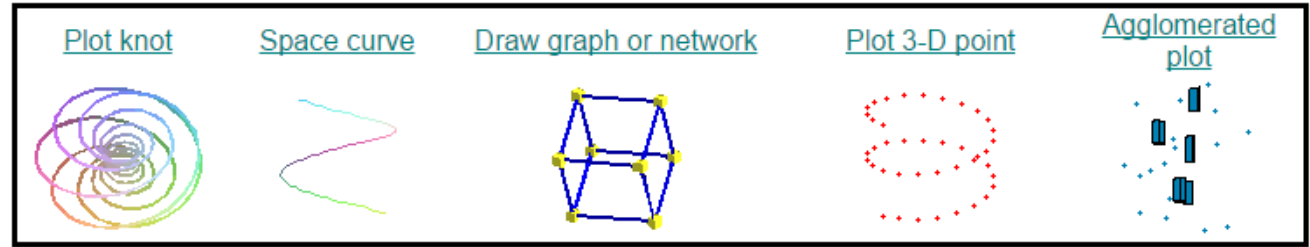

#### **Contoh:**

- *DrawGraph(G)*
- *DrawGraph(G, style=s)*
- *DrawGraph(G, style=tree, root=v)*
- *DrawGraph(G, dimension=d)*
- *DrawGraph(G, style=spring)*
- *DrawGraph(G, style=spring, redraw)*
- *DrawGraph(G, style=spring[constant])*
- *DrawGraph(L, options)*

#### Parameters

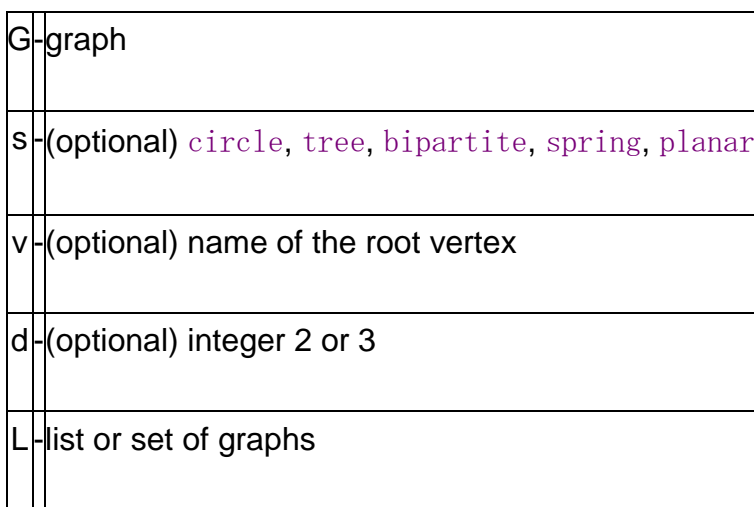

#### **Terlebih dahulu harus memanggil paket graf sebagai berikut:**

- > with(GraphTheory):
- > with(SpecialGraphs):
- > with(RandomGraphs):

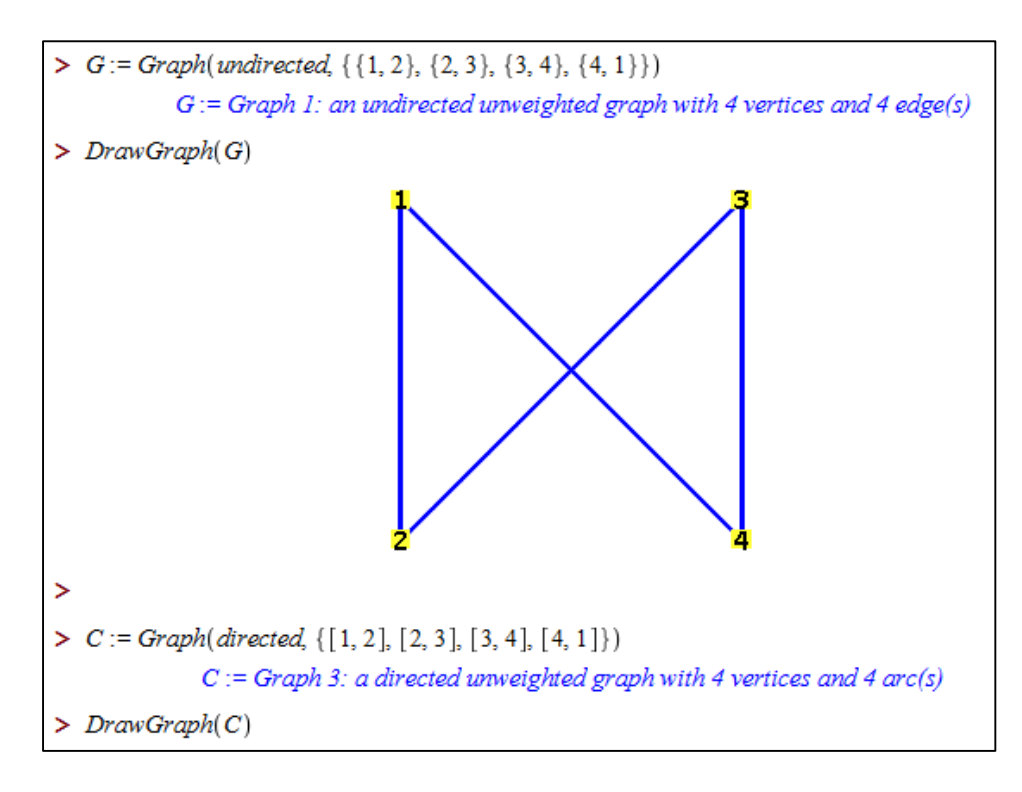

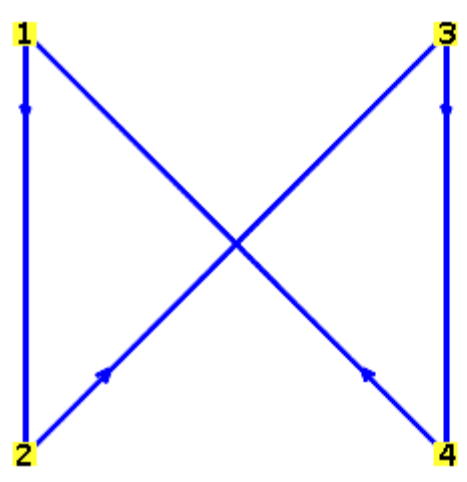

#### **Filled Plots**

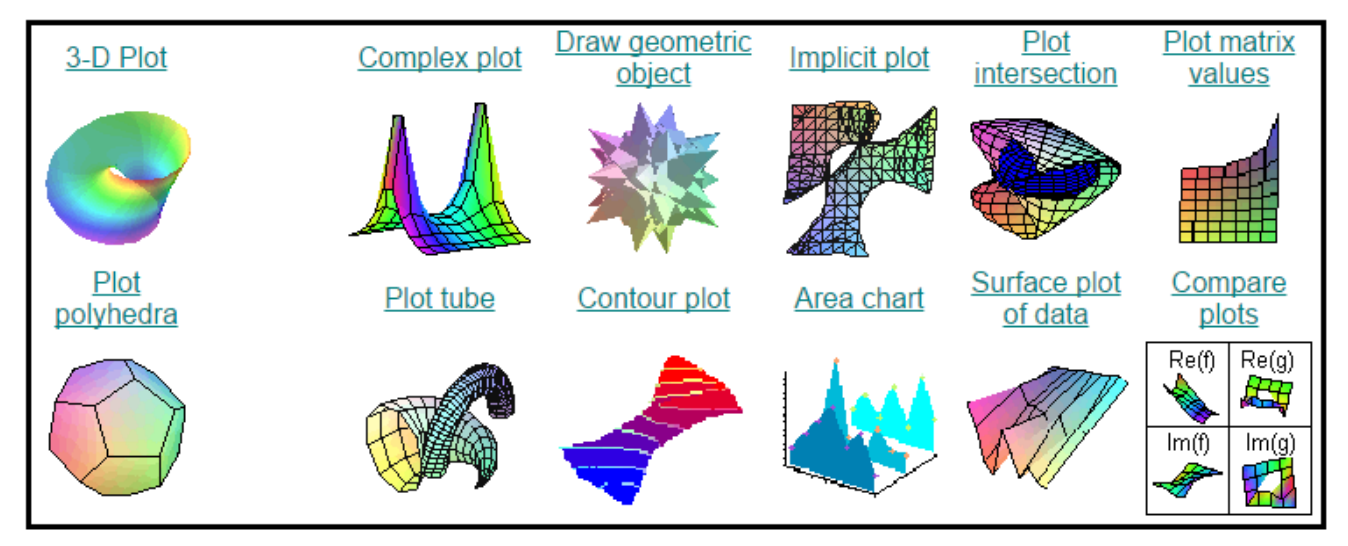

#### **Vector/Grid Plots**

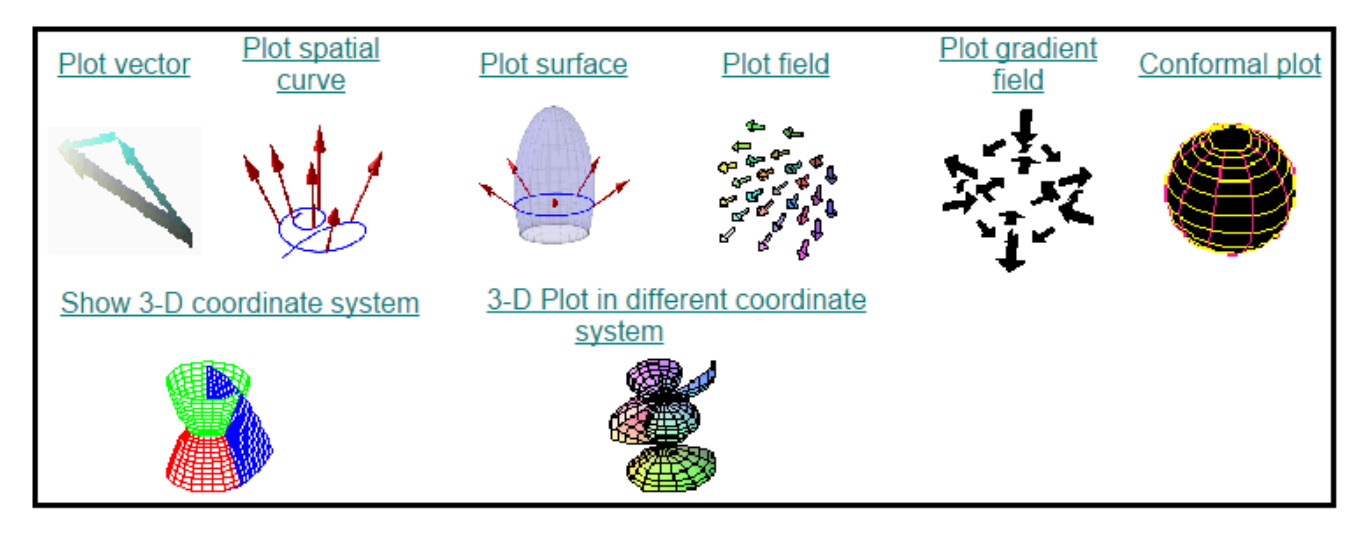

#### **Contoh 3D plot:**

```
plot3d(expr, x=a..b, y=c..d, opts)
plot3d(f, a..b, c..d, opts)
plot3d([exprf, exprg, exprh], s=a..b, t=c..d, opts)
plot3d([f, g, h], a..b, c..d, opts)
```
#### **Parameters**

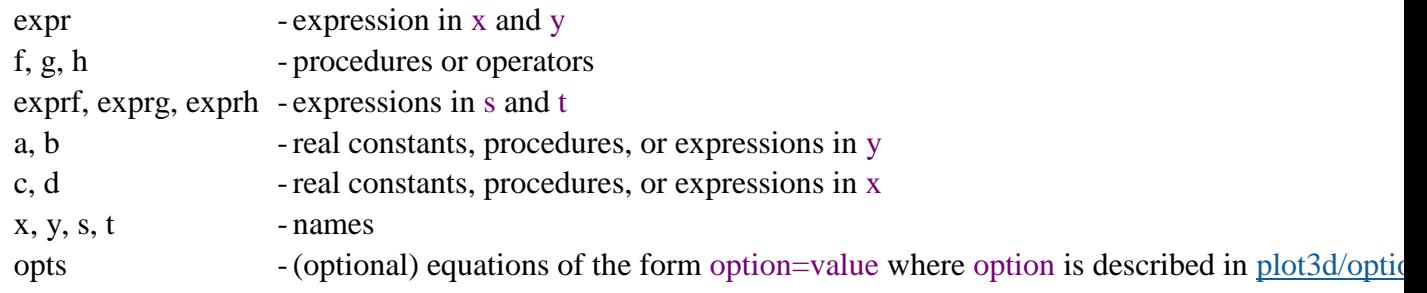

**Download :** http://www.maplesoft.com/support/help/maple/view.aspx?path=plot3d

 $> f := (x, y) \rightarrow x^2 - y^2$ :  $\frac{1}{2}$  plot<sup>3</sup>d(f, -1.1, -1.1)

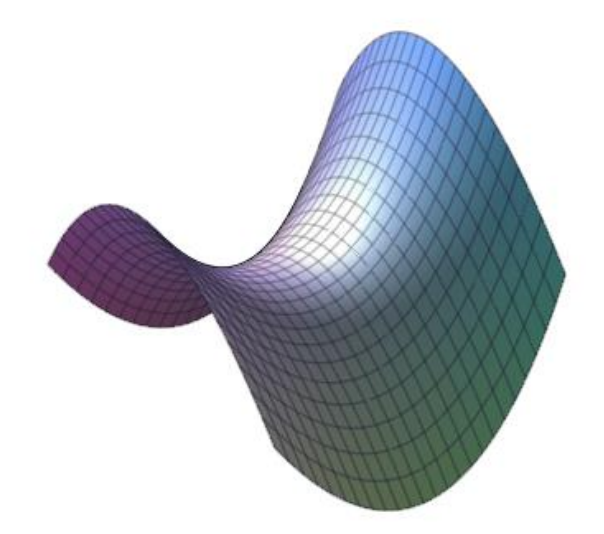

#### **Contoh**

Contoh

\n
$$
c1 := \left[\cos(x) - 2\cos(0.4y), \sin(x) - 2\sin(0.4y), y\right]:
$$
\n
$$
c2 := \left[\cos(x) + 2\cos(0.4y), \sin(x) + 2\sin(0.4y), y\right]:
$$
\n
$$
c3 := \left[\cos(x) + 2\sin(0.4y), \sin(x) - 2\cos(0.4y), y\right]:
$$
\n
$$
c4 := \left[\cos(x) - 2\sin(0.4y), \sin(x) + 2\cos(0.4y), y\right]:
$$
\n
$$
plot3d\left(\{c1, c2, c3, c4\}, x = 0..2\π y = 0..10, grid = [25, 15], color = \sin(x)\right)
$$

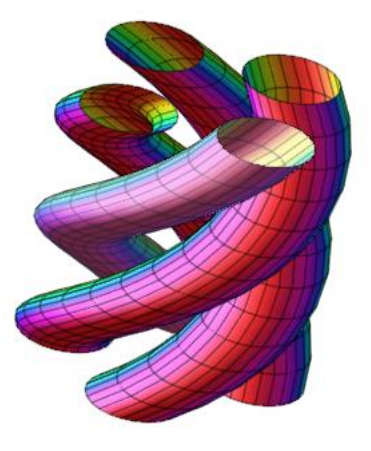

#### Contoh:

toh:<br>3d  $(1.3^x \sin(y), x = -1..2$ π, y = 0..π, coords = spherical) *x* **Contoh:**<br> $plot3d(1.3^x \sin(y), x = -1.2 \& pi; y = 0.0 \& pi; coods = spherical$ 

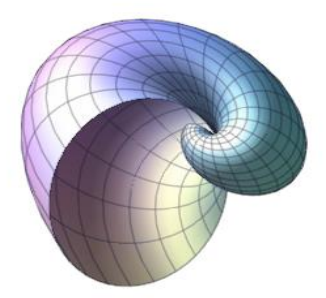

#### **Animasi**

Maple juga bisa digunakan untuk meng-animasi suatu objek grafik baik 2D maupun 3D Contoh

*with(plots): plots[animate]( plot, [sin(A\*x), x=-Pi..Pi, thickness=2], A=1..5 );*

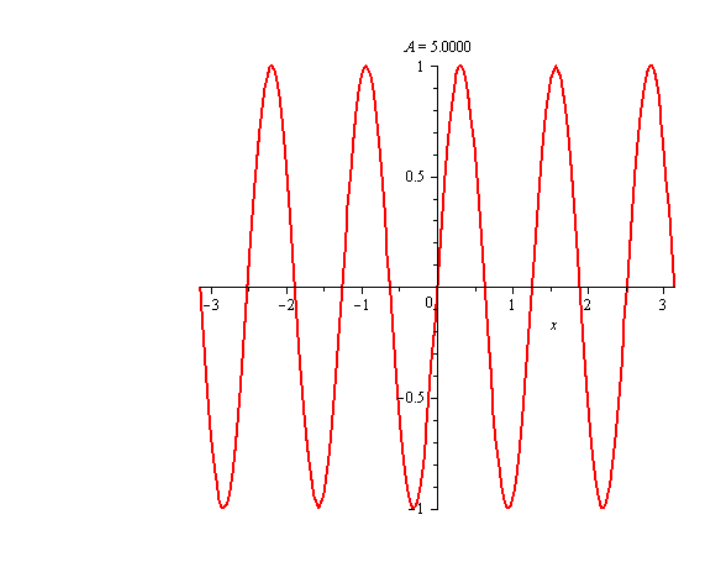

*animate*(*plot3d*,  $[A(x^2 + y^2), x = -3..3, y = -3..3], A = -2..2$ , *style*<br>= *patchcontour*);

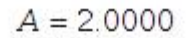

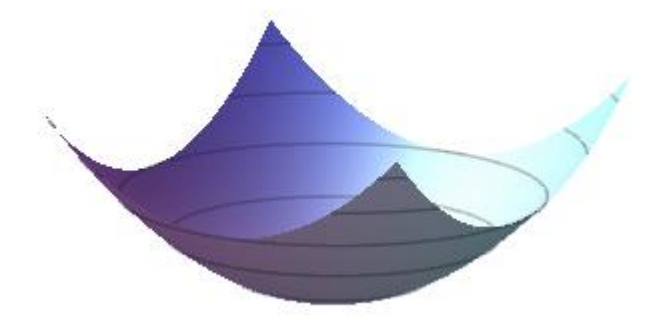

Menggambar multi grafik dalam satu Diagram

Menggambar multi grafik dalam satu Diagram  
\n
$$
plot \left[ \left[ x - \frac{x^3}{3}, \frac{\sin(x)}{x} \right], x = 0..1, \text{linestyle} = [dot, dash] \right)
$$

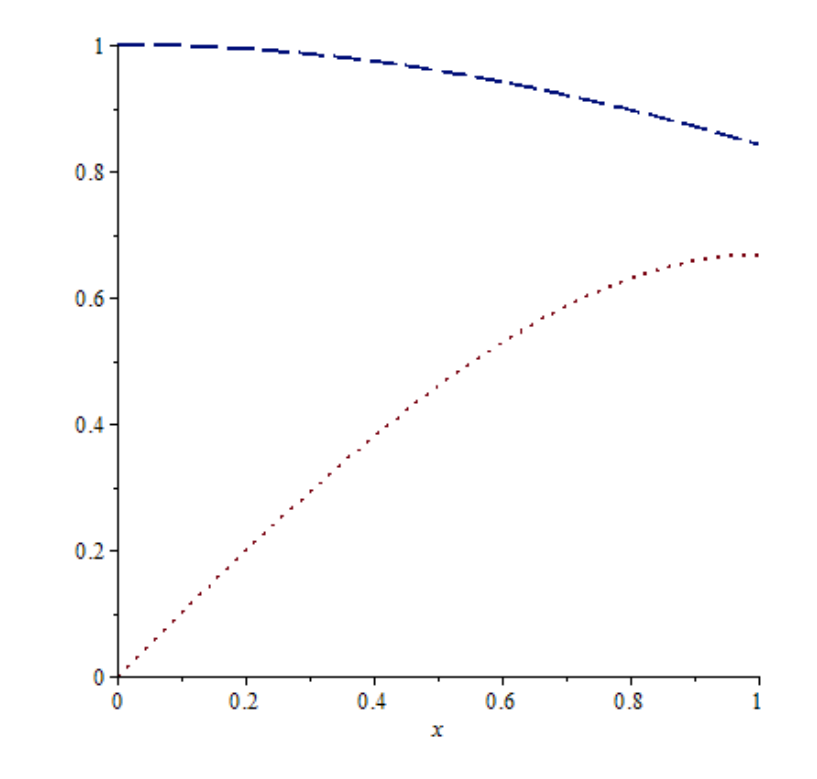

**2.7 Palettes and the power of right Click**

#### **Palettes**

Palette adalah kumpulan tombol yang mewakili simbol ekspresi maupun operator yang telah ditetapkan seperti operator dalam matematika, Matriks, dan Vektor. Dengan mengklik tombol-tombol pada palette, Anda dapat membangun atau mengedit ekspresi matematika tanpa harus mengingat sintaks perintah pada Maple. Maple menyediakan lebih dari 30 palette. Anda dapat menggambar simbol dengan palet Handwriting dan biarkan Maple menyesuaikan dengan simbol yang ada. Anda dapat membuat Favorit palette ekspresi dan entitas yang paling sering Anda gunakan.

#### **Contoh:**

$$
\sum \int_{3}^{7} x - x^2 dx
$$
  

$$
\lim_{x \to 3} \frac{(x^2 - 3x)}{x - 3}
$$

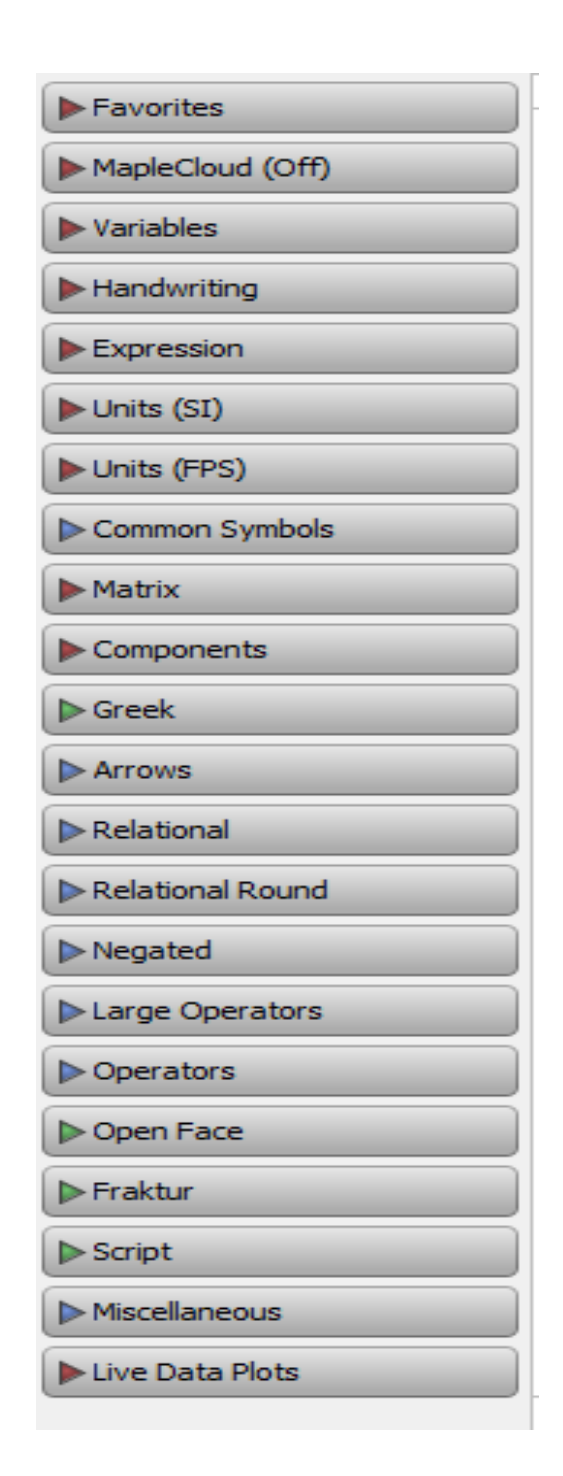

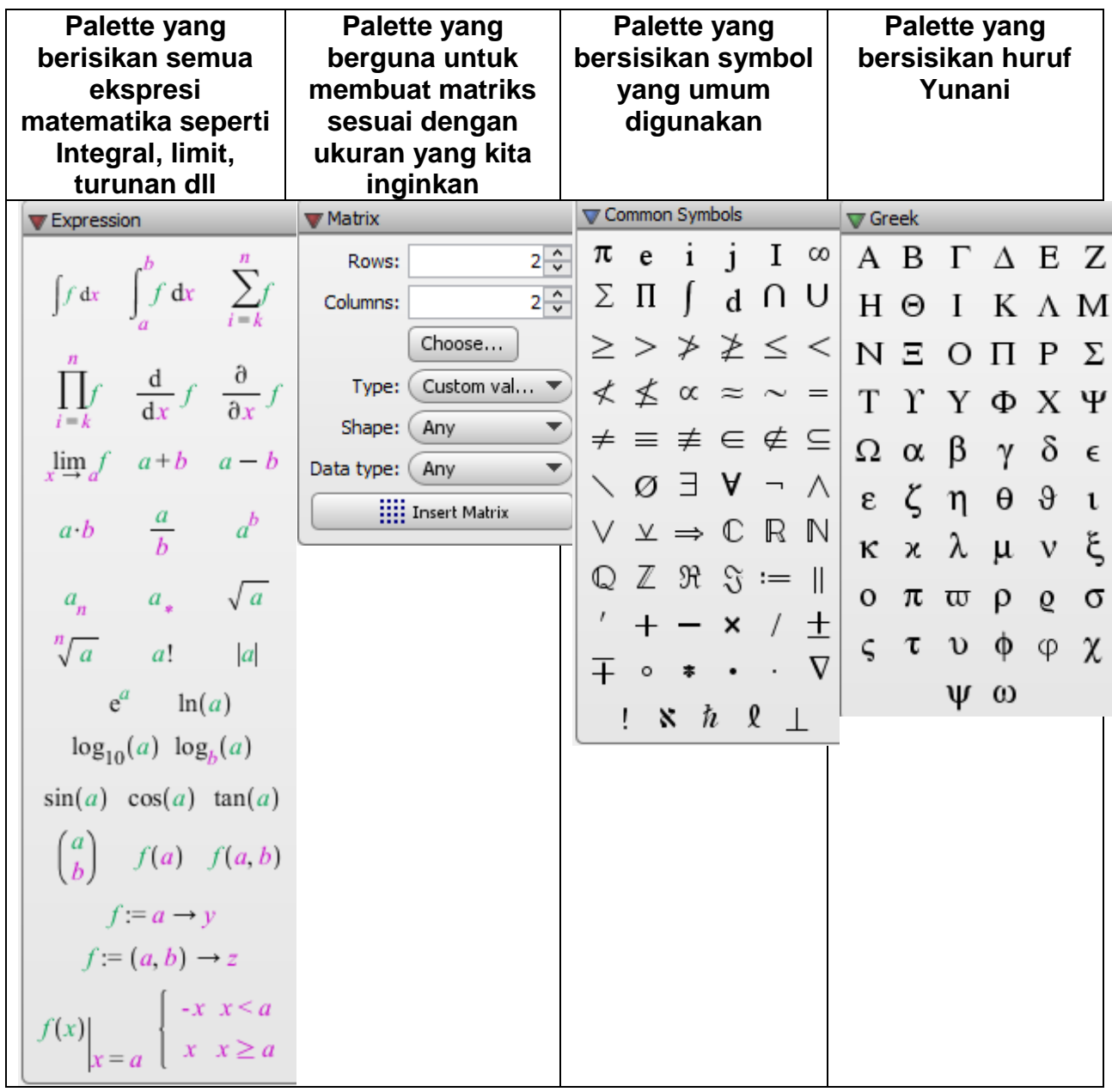

#### **The Power of Right Click**

Kelebihan Maple yang lain yaitu, terdapat menu yang sangat lengkap pada klik kanan pada setiap ekspresi matematis yang kita tunjuk untuk dilakukan eksekusi sesuai dengan menu yang muncul tanpa harus menggunakan perintah command pada Worksheet/Workspace. Sebagai contoh, kita bisa menghitung decimal dari 9/7 sampai 100 digit:

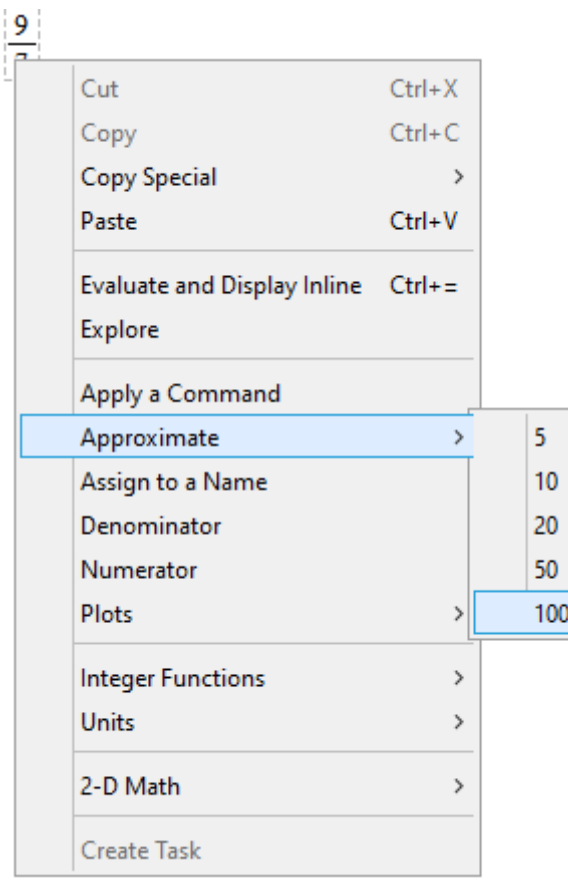

 $\frac{9}{7} - \frac{\text{at 100 digits}}{100 \times 1000} + \frac{1.28571428571428571428571428571428571428571428571428571428571428571428571428571428571428571428571428571428571428571428571428571428571428571428571428571428571428571428571428571428571428$ 

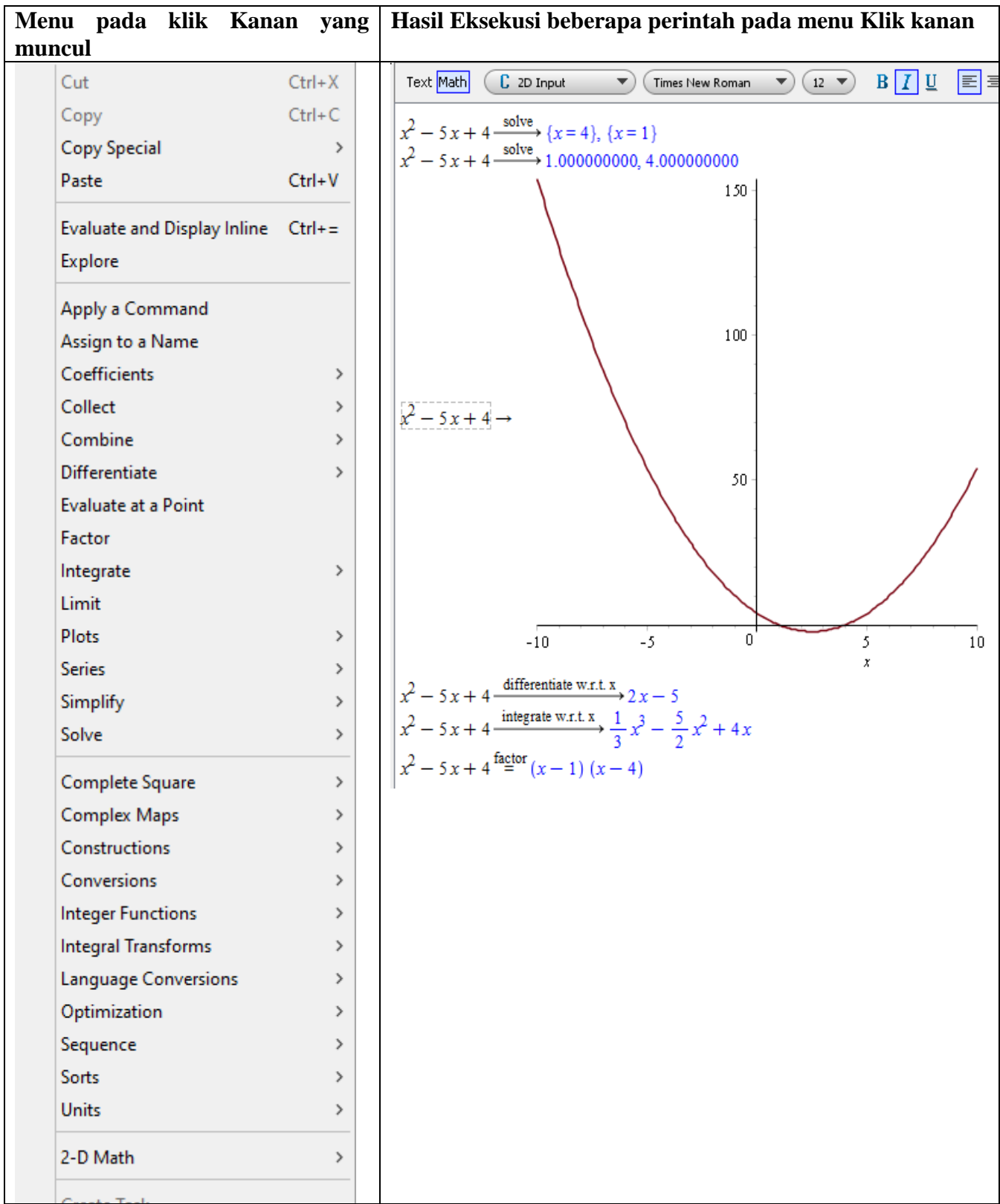

## **Chapter 3**

## **Fungsi Dasar Matematika dalam Maple**

#### **3.1 Limit**

Untuk menghitung limit, bisa dilakukan dengan dua cara yaitu dengan menggunakan Palette atau dengan command pada workspace.

Berikut contoh dengan palette:

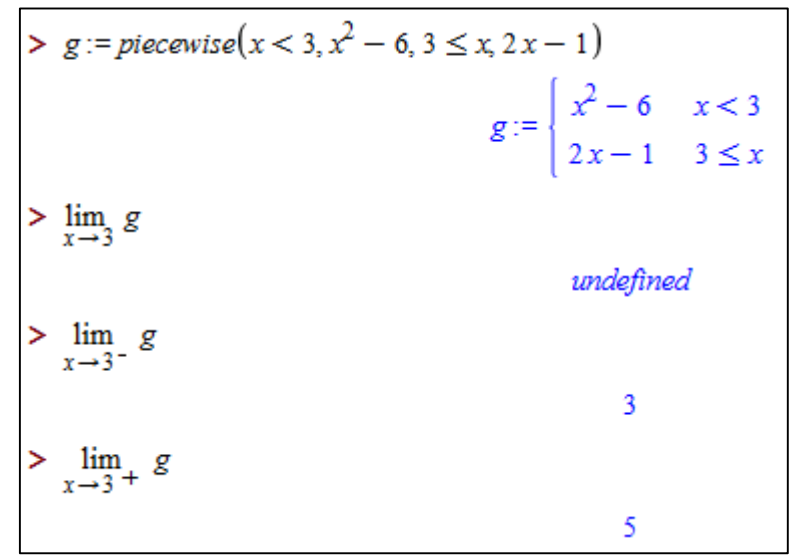

Berikut contoh dengan Command:

$$
g := piecewise(x < 3, x2 - 6, 3 \le x, 2x - 1)
$$
  

$$
g := \begin{cases} x2 - 6 & x < 3 \\ 2x - 1 & 3 \le x \end{cases}
$$
  
limit(g, x = 3)  
undefined  
limit(g, x = 3, left)  
limit(g, x = 3, right)  
5

#### **3.2 Derivatif atau Turunan**

Untuk mencari turunan dari suatu fungsi, bisa menggunakan tools pada Palette, Command pada worksheet maupun pada klik kanan yang muncul saat ursor pada fungsi yang akan diturunkan.

#### Contoh **Turunan fungsi 1 variabel**

 $\frac{d}{dx}$   $(x^2 - 3x \cdot \sin(x)^2)$  $2x - 9\sin(x)^2 x \cos(x) - 3\sin(x)^3$  $diff(x^2 - 3x \cdot sin(x)^3, x)$  $2x - 9\sin(x)^2 x \cos(x) - 3\sin(x)^3$  $x^2 - 3x \cdot \sin(x)^2$  differentiate w.r.t.  $x \to 2x - 9 \sin(x)^2 x \cos(x) - 3 \sin(x)^3$  $Diff(x^2 - 3x \cdot \sin(x)^3, x)$  $\frac{\mathrm{d}}{\mathrm{d}x}\left(x^2-3\sin(x)^3x\right)$ 

#### **Turunan Parsial**

$$
\frac{\partial}{\partial x} (x \sin(3 \cdot y) + y \cdot x^{5})
$$
\n
$$
\sin(3 \cdot y) + y \cdot x^{5} \xrightarrow{\text{differentiate w.r.t. x}} \sin(3 \cdot y) + 5 y x^{4}
$$
\n
$$
\frac{\partial}{\partial y} (x \cdot \sin(3 \cdot y) + y \cdot x^{5})
$$
\n
$$
3 x \cos(3y) + x^{5}
$$
\n
$$
\frac{\partial^{2}}{\partial y \partial x} (x \cdot \sin(3 \cdot y) + y \cdot x^{5})
$$
\n
$$
\frac{\partial^{2}}{\partial y \partial x} (x \cdot \sin(3 \cdot y) + y \cdot x^{5})
$$
\n
$$
\frac{\partial^{2}}{\partial y \partial x} (x \cdot \sin(3 \cdot y) + y \cdot x^{5})
$$
\n
$$
3 \cos(3y) + 5 x^{4}
$$
\n
$$
x \cdot \sin(3 \cdot y) + y \cdot x^{5} \xrightarrow{\text{differentiate w.r.t. x}} \sin(3 y) + 5 y x^{4} \xrightarrow{\text{differentiate w.r.t. y}} 3 \cos(3 y) + 5 x^{4}
$$

#### **Turunan fungsi Implisit**

$$
\text{implicitdiff} \left( x \land 2 \, y - 3 \, y \land 3 \, x = 0, x, y \right) \cdot = -\frac{x \left( x - 9 \, y^2 \right)}{y \left( 2x - 3 \, y^2 \right)}
$$
\n
$$
x \land 2 \, y - 3 \, y \land 3 \, x = 0 \xrightarrow{\text{implicit differentiation}} -\frac{x \left( x - 9 \, y^2 \right)}{y \left( 2x - 3 \, y^2 \right)}
$$

#### **3.3 Integral**

Untuk mencari hasil Integral dari suatu fungsi, bisa menggunakan tools pada Palette, Command pada worksheet maupun pada klik kanan yang muncul saat kursor pada fungsi yang akan diintegralkan.

#### Contoh

**Integral 1 variabel**

\n
$$
\text{impliediff} \left( x \wedge 2y - 3y \wedge 3x = 0, x, y \right) = -\frac{x(x - 9y^2)}{y(2x - 3y^2)}
$$
\n

\n\n
$$
x \wedge 2y - 3y \wedge 3x = 0 \xrightarrow{\text{implied differentiation}} -\frac{x(x - 9y^2)}{y(2x - 3y^2)}
$$
\n

\n\n
$$
3.3 \text{ Integral}
$$
\n

\n\n
$$
\text{Untuk mencari hasil Integral} \quad \text{dair suatu fungsi, bisa menggunakan tools pada Palette. \n
$$

\n\n
$$
\text{Commonand padaw oorksheet maupun pada klik kanan yang muncul saat kursor pada fungsi yang akan dinttegral  $1$  variabel\n
$$

\n\n
$$
\int x^2 - 5x^2 + \frac{1}{x} \sin \left( \frac{1}{x} x \right) \sin \left( x^2 - 5x^2 + \frac{1}{x} x \right)
$$
\n

\n\n
$$
\text{Int} \left( x^2 - 5x^2 + \frac{1}{x}, x \right)
$$
\n

\n\n
$$
\int x^2 - 5x^2 + \frac{1}{x} \sin \left( \frac{1}{x} x \right) \left( \frac{1}{x} x^4 - \frac{5}{3} x^3 + \ln(x) \right)
$$
\n

\n\n
$$
\int_1^3 x^3 - 5x^2 + \frac{1}{x} \left( x \right) \left( \frac{1}{x^2} - \frac{5}{3} x^2 + \frac{1}{x} \right) \left( \frac{1}{x^2} - \frac{185}{12} - \ln(2) + \ln(3) \right)
$$
\n

\n\n
$$
\text{Int} \left( x^3 - 5x^2 + \frac{1}{x}, x = 2.3 \right)
$$
\n

\n\n
$$
\text{Int} \left( x^3 - 5x^2 + \frac{1}{x}, x = 2.3 \right)
$$
\n

 $\int_{0}^{5} \int_{0}^{\sqrt{25-x^2}} 2 \cdot x \cdot y \, dy \, dx$ 625  $int(int(2 \cdot x \cdot y, y = 0 \cdot \sqrt{25 - x^2}), x = 0 \cdot .5)$ 625  $\int \int 2 \cdot x \cdot y \, dy \, dx$  $\frac{1}{2}x^2y^2$ 

#### **3.4 Deret**

#### **Deret Taylor**

Untuk membangkitkan deret Taylor dari suatu fungsi adalah sebagai berikut:

 $taylor(\sin(x), x=1)$  $(1) + \cos(1)(x-1) - \frac{1}{2}\sin(1)(x-1) - \frac{1}{6}\cos(1)(x-1) + \frac{1}{24}\sin(1)(x-1) + \frac{1}{120}\cos(1)(x-1) + O((x-1)^{2})$ Untuk membangkitkan deret Taylor dari suatu fungsi adalah sebagai berikut:<br>  $\int \frac{dx}{\sin(x)}$ ,  $x = 1$ <br>  $\sin(1) + \cos(1)(x-1) - \frac{1}{2}\sin(1)(x-1)^2 - \frac{1}{6}\cos(1)(x-1)^3 + \frac{1}{24}\sin(1)(x-1)^4 + \frac{1}{120}\cos(1)(x-1)^5 + O((x-1)^6)$  $\frac{1}{2}$ sin(1)(x-1)<sup>2</sup> -  $\frac{1}{6}$ cos(1)(x-1)<sup>3</sup> +  $\frac{1}{24}$ sin(1)(x-1)<sup>4</sup> +  $\frac{1}{120}$ Untuk membangkitkan deret Taylor dari suatu fungsi adalah sebagai berikut:<br>  $\frac{\sin(x), x = 1}{x} + \cos(1)(x-1) - \frac{1}{2}\sin(1)(x-1)^2 - \frac{1}{6}\cos(1)(x-1)^3 + \frac{1}{24}\sin(1)(x-1)^4 + \frac{1}{120}\cos(1)(x-1)^5 + O((x-1)^6)$ 

#### **Barisan deret Aritmatika dan Geometri**

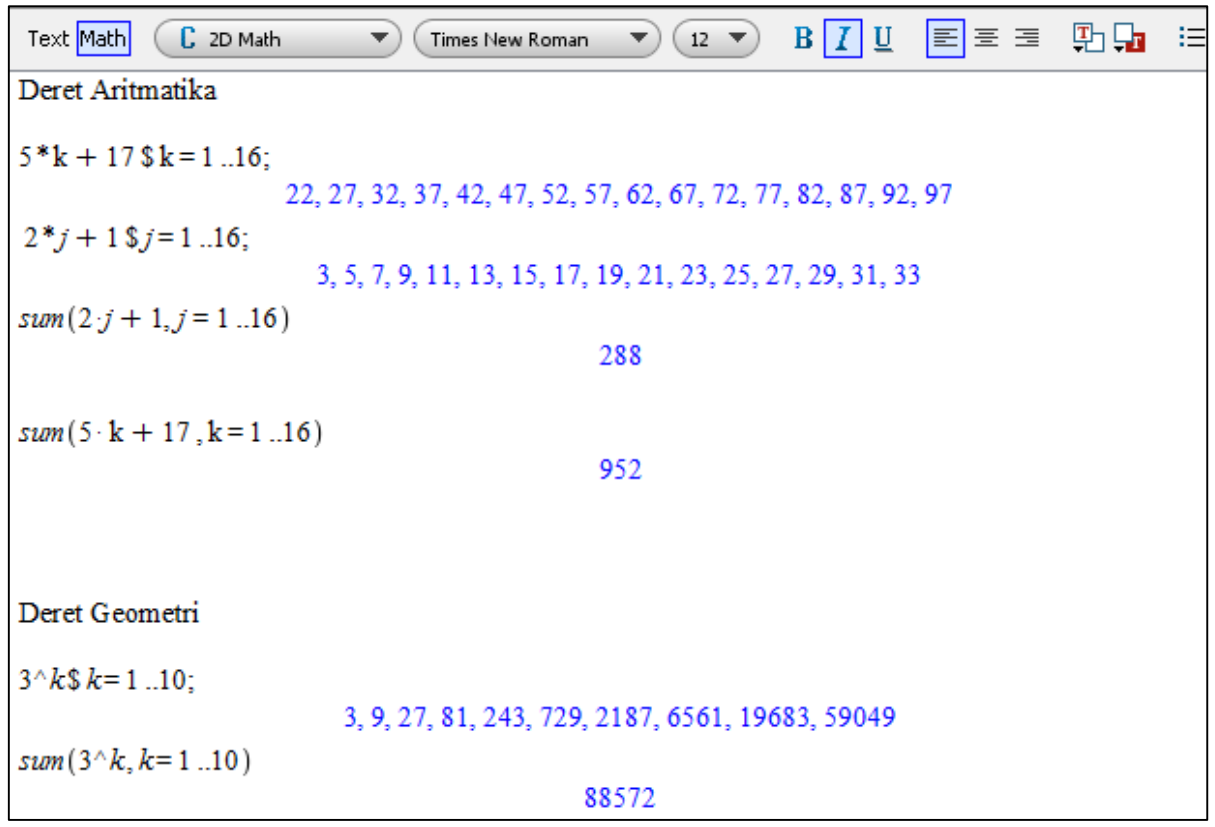

#### **3.5 Persamaan Differensial**

Persamaan diferensial adalah persamaan yang di dalamnya memuat diferensial. Persamaan diferensial biasa (ordinary differensial equation/ODE) adalah persamaan diferensial dengan satu variabel, misalnya y" +  $5y' + 6y = 0$ . Yang menjadi masalah dalam persamaan diferensial adalah menentukan solusi dari persamaan diferensial. Solusi persamaan diferensial adalah suatu persamaan yang memenuhi persamaan diferensial tersebut. Solusi dari persamaan diferensial di atas adalah y =  $C_1 e^{-3x} + C_2 e^{-2x}$  dengan  $C_1$  dan  $C_2$  sebarang bilangan konstanta, karena bila disubstitusikan persamaan ini memenuhi persamaan diferensial di atas. Solusi ini disebut solusi umum. Dengan Maple solusi ini dapat diperoleh dengan perintah dsolve.

Bila nilai awal dari suatu persamaan diferensial diketahui, maka persamaan diferensial tadi disebut masalah nilai awal. Solusi yang diperoleh dari masalah nilai awal disebut solusi khusus, karena tidak lagi mengandung bilangan konstanta C.

*dsolve(ODE) dsolve(ODE, y(x), options) dsolve({ODE, ICs}, y(x), options)*

#### Parameters

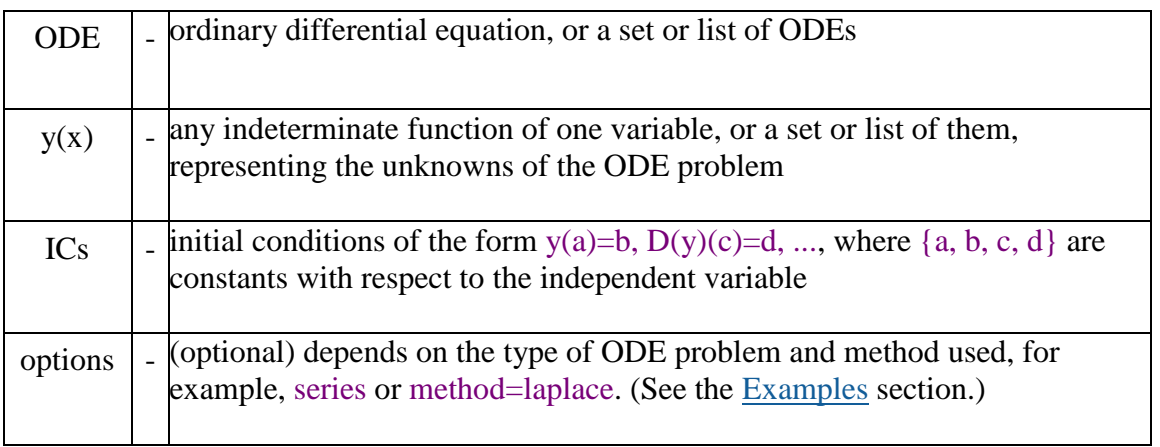

Contoh:

> 
$$
ode := \frac{d^2}{dx^2} y(x) = 2y(x) + 1
$$

$$
ode := \frac{d^2}{dx^2} y(x) = 2y(x) + 1
$$

> *dsolve ode*

$$
y(x) = e^{\sqrt{2}x} - C2 + e^{-\sqrt{2}x} - C1 - \frac{1}{2}
$$

Definisikan Nilai awal  $>$ *ics* :=  $y(0)$  = 1, D(y)(0) = 0  $>$ *dsolve*({*ode,ics*})

$$
y(x) = \frac{3}{4}e^{\sqrt{2}x} + \frac{3}{4}e^{-\sqrt{2}x} - \frac{1}{2}
$$

## **Chapter 4 Geometri Rancang bangun**

Maple merupakan software visualisasi yang sangat baik dalam bidang Geometri. Kita bisa merancang suatu objek geometri dengan presisi serta bisa memodifikasi sesuai dengan kehendak kita. Sebagaimana misalkan, kita bisa membuat objek berbentuk bola, dengan ukuran tertentu dan menggabungkan dengan objek berbentuk balok. Maka kita memiliki objek baru yang unik dan menarik.

Pada bab ini akan diberikan contoh-contoh formula dalam membuat objek geometri yang menarik berupa plotting suatu kurva permukaan yang saling digabungkan.

#### **Plot Suatu kurva permukaan**

Suatu permukaan bisa kita gambarkan dari suatu barisan titik-titik yang diplot menjadi suatu permukaan objek 3D.

#### Membangkitkan Barisan titik

```
seq(f, i = m..n)seq(f, i = m..n, step)seq(f, i = 1..m, step)seq(f, i = x)seq(f, i in x)
seq(m .. n, step)
seq(x)
```
#### Parameters

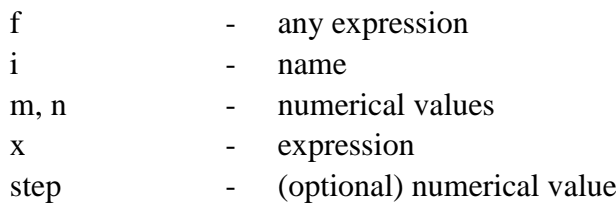

*seq*  $(i, i = 1..5)$ 

#### $1, 2, 3, 4, 5$

```
seq([seq([i, j], i = 0..4)], j = 0..4)[0, 0], [1, 0], [2, 0], [3, 0], [4, 0]], [0, 1], [1, 1], [2, 1], [3, 1], [4, 1]], [0, 2], [1, 2], [2, 2], [3, 2], [4, 2],[0, 3], [1, 3], [2, 3], [3, 3], [4, 3]], [[0, 4], [1, 4], [2, 4], [3, 4], [4, 4]]
```
Menggambar permukaan dari barisan titik 3D dengan command *"Surfdata".* Terlebih dahulu membuat barisan titik dalam 3D pada level z=0 mulai dari (0,0,0) sampai (10,10,0) sebagai berikut:

 $al := [seq([seq([i, i, 0], i = 0..10)], j = 0..10)]$ 

 $[ [ [ 0, 0, 0], [ 1, 0, 0], [ 2, 0, 0], [ 3, 0, 0], [ 4, 0, 0], [ 5, 0, 0], [ 6, 0, 0], [ 7, 0, 0], [ 8, 0, 0], [ 9, 0, 0], [ 10, 0, 0]],$  $[0, 1, 0], [1, 1, 0], [2, 1, 0], [3, 1, 0], [4, 1, 0], [5, 1, 0], [6, 1, 0], [7, 1, 0], [8, 1, 0], [9, 1, 0], [10, 1, 0]],$  $[0, 2, 0], [1, 2, 0], [2, 2, 0], [3, 2, 0], [4, 2, 0], [5, 2, 0], [6, 2, 0], [7, 2, 0], [8, 2, 0], [9, 2, 0], [10, 2, 0]],$  $[0, 3, 0], [1, 3, 0], [2, 3, 0], [3, 3, 0], [4, 3, 0], [5, 3, 0], [6, 3, 0], [7, 3, 0], [8, 3, 0], [9, 3, 0], [10, 3, 0]],$  $[0, 4, 0], [1, 4, 0], [2, 4, 0], [3, 4, 0], [4, 4, 0], [5, 4, 0], [6, 4, 0], [7, 4, 0], [8, 4, 0], [9, 4, 0], [10, 4, 0]],$  $(0, 5, 0), [1, 5, 0], [2, 5, 0], [3, 5, 0], [4, 5, 0], [5, 5, 0], [6, 5, 0], [7, 5, 0], [8, 5, 0], [9, 5, 0], [10, 5, 0]],$  $[0, 6, 0], [1, 6, 0], [2, 6, 0], [3, 6, 0], [4, 6, 0], [5, 6, 0], [6, 6, 0], [7, 6, 0], [8, 6, 0], [9, 6, 0], [10, 6, 0]],$  $(0, 7, 0), [1, 7, 0], [2, 7, 0], [3, 7, 0], [4, 7, 0], [5, 7, 0], [6, 7, 0], [7, 7, 0], [8, 7, 0], [9, 7, 0], [10, 7, 0]],$  $[0, 8, 0], [1, 8, 0], [2, 8, 0], [3, 8, 0], [4, 8, 0], [5, 8, 0], [6, 8, 0], [7, 8, 0], [8, 8, 0], [9, 8, 0], [10, 8, 0]],$  $[0, 9, 0], [1, 9, 0], [2, 9, 0], [3, 9, 0], [4, 9, 0], [5, 9, 0], [6, 9, 0], [7, 9, 0], [8, 9, 0], [9, 9, 0], [10, 9, 0]],$  $[0, 10, 0], [1, 10, 0], [2, 10, 0], [3, 10, 0], [4, 10, 0], [5, 10, 0], [6, 10, 0], [7, 10, 0], [8, 10, 0], [9, 10, 0]$  $0$ ], [10, 10, 0]]]

surfdata({a1}, axes = frame, labels =  $[x, y, z]$ );

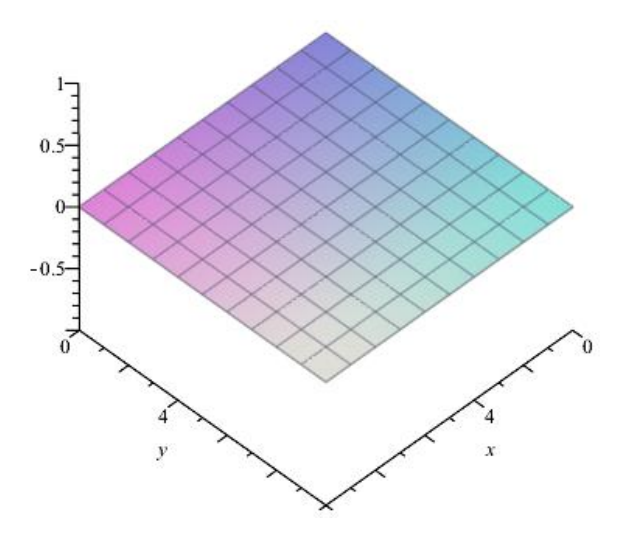

Kemudian kita membuat permukaan yang lain dengan tujuan akan membuat suatu kubus berukuran 10x10x5 satuan dengan mendefinisikan masing-masing permukaan dengan suatu barisan titik-titik.

 $a3 := [seq([seq([i, 0, j], i = 0..10)], j = 0..5)]$  $[[[0, 0, 0], [1, 0, 0], [2, 0, 0], [3, 0, 0], [4, 0, 0], [5, 0, 0], [6, 0, 0], [7, 0, 0], [8, 0, 0], [9, 0, 0], [10, 0, 0]],$  $[0, 0, 1], [1, 0, 1], [2, 0, 1], [3, 0, 1], [4, 0, 1], [5, 0, 1], [6, 0, 1], [7, 0, 1], [8, 0, 1], [9, 0, 1], [10, 0, 1]],$  $[0, 0, 2], [1, 0, 2], [2, 0, 2], [3, 0, 2], [4, 0, 2], [5, 0, 2], [6, 0, 2], [7, 0, 2], [8, 0, 2], [9, 0, 2], [10, 0, 2]],$  $[0, 0, 3]$ ,  $[1, 0, 3]$ ,  $[2, 0, 3]$ ,  $[3, 0, 3]$ ,  $[4, 0, 3]$ ,  $[5, 0, 3]$ ,  $[6, 0, 3]$ ,  $[7, 0, 3]$ ,  $[8, 0, 3]$ ,  $[9, 0, 3]$ ,  $[10, 0, 3]$ ],  $[0, 0, 4], [1, 0, 4], [2, 0, 4], [3, 0, 4], [4, 0, 4], [5, 0, 4], [6, 0, 4], [7, 0, 4], [8, 0, 4], [9, 0, 4], [10, 0, 4]],$  $[0, 0, 5], [1, 0, 5], [2, 0, 5], [3, 0, 5], [4, 0, 5], [5, 0, 5], [6, 0, 5], [7, 0, 5], [8, 0, 5], [9, 0, 5], [10, 0, 5]]$ surfdata({ $a3$ }, axes = frame, labels = [x, y, z])

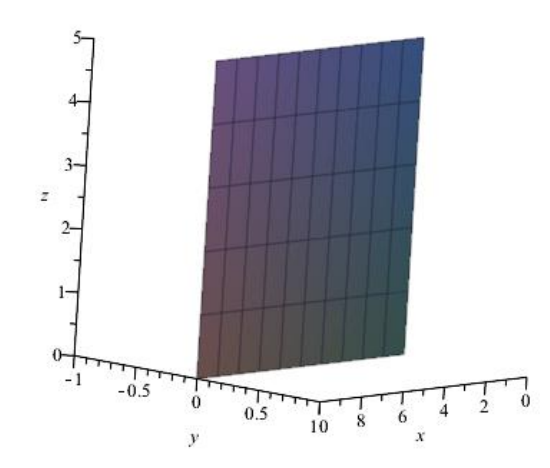

 $a6 := [seq([seq([10, i, j], i = 0..10)], j = 0..5)]$  $[[[10, 0, 0], [10, 1, 0], [10, 2, 0], [10, 3, 0], [10, 4, 0], [10, 5, 0], [10, 6, 0], [10, 7, 0], [10, 8, 0], [10, 9, 0],$  $[10, 10, 0]$ ],  $[10, 0, 1]$ ,  $[10, 1, 1]$ ,  $[10, 2, 1]$ ,  $[10, 3, 1]$ ,  $[10, 4, 1]$ ,  $[10, 5, 1]$ ,  $[10, 6, 1]$ ,  $[10, 7, 1]$ ,  $[10, 1]$ 8, 1], [10, 9, 1], [10, 10, 1]], [[10, 0, 2], [10, 1, 2], [10, 2, 2], [10, 3, 2], [10, 4, 2], [10, 5, 2], [10, 6, 2],  $[10, 7, 2]$ ,  $[10, 8, 2]$ ,  $[10, 9, 2]$ ,  $[10, 10, 2]$ ,  $[10, 0, 3]$ ,  $[10, 1, 3]$ ,  $[10, 2, 3]$ ,  $[10, 3, 3]$ ,  $[10, 4, 3]$ ,  $[10, 5]$ 5, 3], [10, 6, 3], [10, 7, 3], [10, 8, 3], [10, 9, 3], [10, 10, 3]], [[10, 0, 4], [10, 1, 4], [10, 2, 4], [10, 3, 4],  $[10, 4, 4], [10, 5, 4], [10, 6, 4], [10, 7, 4], [10, 8, 4], [10, 9, 4], [10, 10, 4]], [[10, 0, 5], [10, 1, 5], [10, 1, 6],$ 2, 5], [10, 3, 5], [10, 4, 5], [10, 5, 5], [10, 6, 5], [10, 7, 5], [10, 8, 5], [10, 9, 5], [10, 10, 5]]]  $\frac{1}{2}$  turfdata({a6}, axes = frame, labels = [x, y, z])

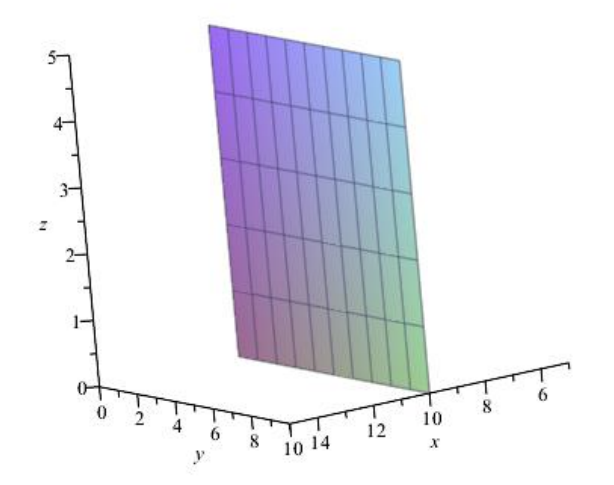

Gabungan dari 6 permukaan maka kita bisa membuat suatu objek 3D berbentuk balok berukuran 10x10x5 satuan sebagai berikut:

 $surface({a1, a2, a3, a4, a5, a6}, axes = frame, labels = [x, y, z]);$ 

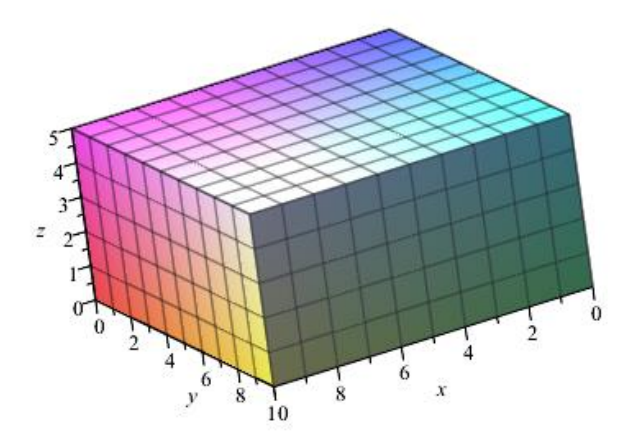

#### **Membuat permukaan tabung berdiameter 7 dengan tinggi 11 satuan**

- >  $n := 20$ :<br>  $h := [seq([seq([2.5 * cos((i/n) * 2 * Pi) + 5, 2.5 * sin((i/n) * 2 * Pi) + 5, j], i = -10..10)], j = 5..17)]$
- $\triangleright$  surfdata({h}, axes = frame, labels = [x, y, z]);

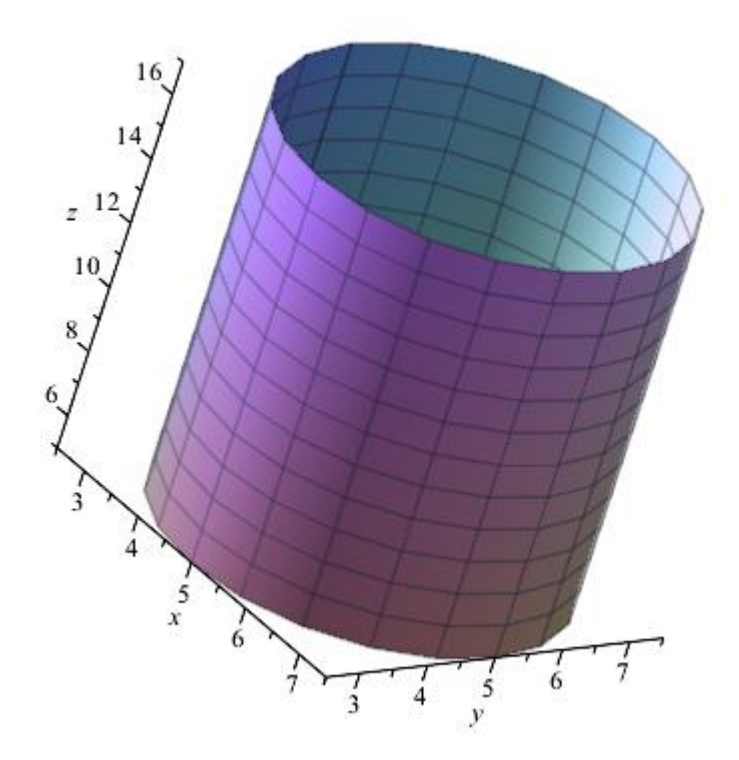

#### **Membuat objek berbentuk bola**

 4\*cos / \*2\*Pi \*sin / \*2\*Pi 5, : 4\*cos / \*2\*Pi \*cos / \*2\*Pi 5, , 0..20 , 0..20 : 4\*sin / \*2\*Pi 20 *j n i n e seq seq j n i n i j j n surfdata e axes frame labels x y z* , , , , ;

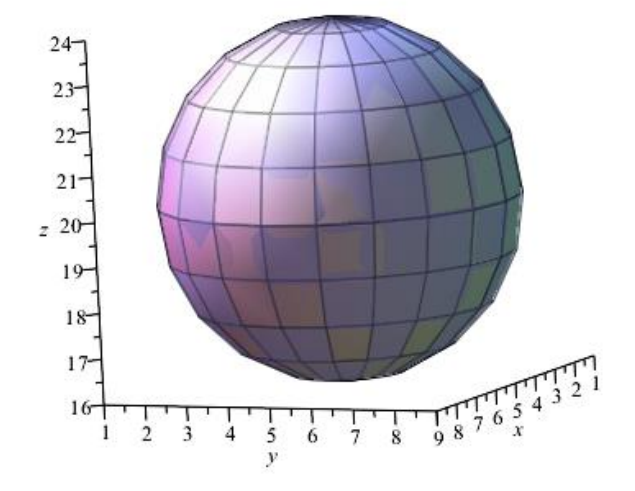

**Penggabungan objek yang sudah dibuat:** *surfdata a a a a a a h e axes frame labels x y z* 1, 2, 3, 4, 5, 6, , , , , ,

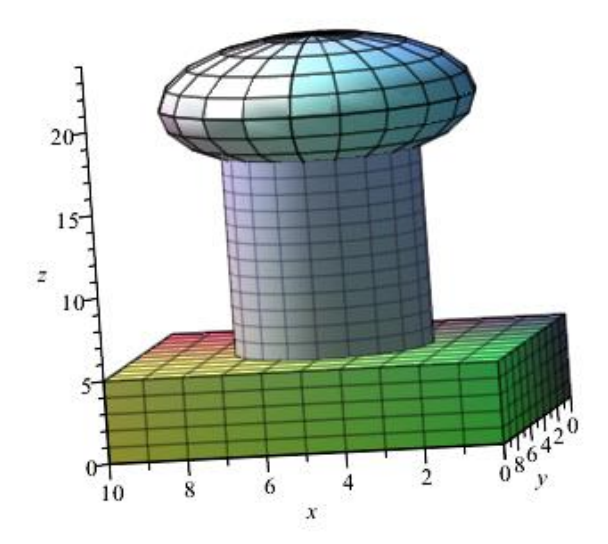

Berikut contoh objek-objek gabungan yang bisa kita buat melalui gabungan kurva permukaan dalam Maple.

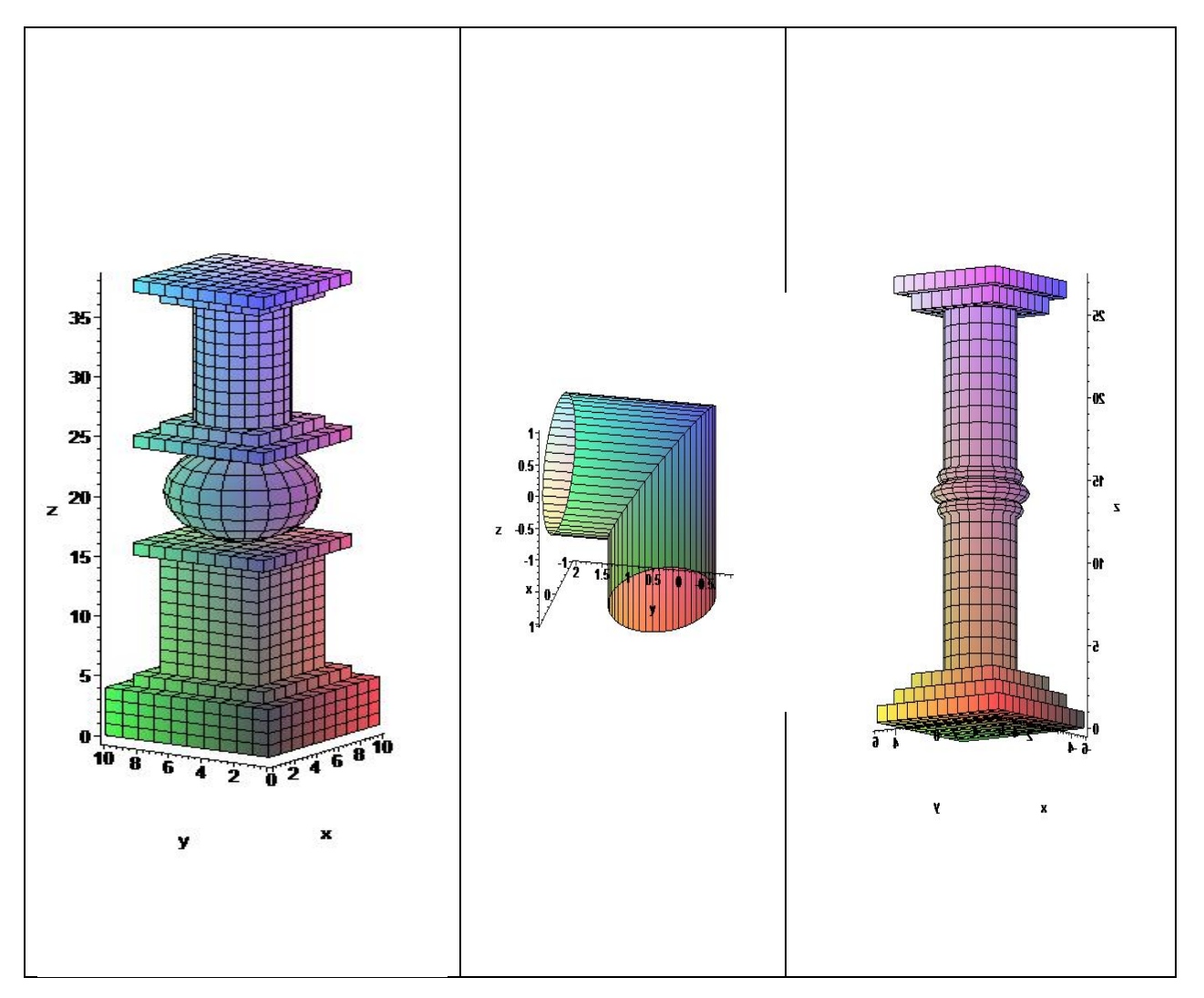

## **Chapter 5**

## **Programming dengan Maple**

Contoh Program Metode bagi dua dalam mencari akar riil suatu persamaan Nonlinear

bisection  $:=\mathbf{proc}(a0, b0, maxi)$ local k, a, b, m, galat, m1;  $a := evalf(a0);$  $b := evalf(b0)$ ;  $m := (a + b)/2;$  $m l := 0;$ printf(" a = %11.7f, m = %11.7f, b = %11.7f, f(c) = %11.7f \n",  $a, m, b, f(m)$ ; for  $k$  from 1 to maxi do  $\mathbf{if} f(b) * f(m) > 0$  then  $b := m;$ else  $a := m$ ; fi:  $m := (a + b)/2;$  $\text{galat} := \text{abs}((m-m1)/m); m1 := m;$ *printf* (" iterasi = %4.0f, akar = %11.7f, galat = %11.7f \n", k  $+ 1, m, galat);$ end do; print( $\text{Yungsi } f(x) = \zeta f(x);$ printf(" akar = %10.10f \n", m); printf(" Galat = %9.10f \n", galat); *printf*(" f(m) = %10.10f \n",  $f(m)$  );  $RETURN(m);$ end;

```
proc(a0, b0, maxi)local k, a, b, m, galat, ml;
    a := evalf(a0);
    b := evalf(b0);m := 1/2^*a + 1/2^*b;m1 := 0;
    printf(" a = %11.7f, m = %11.7f, b = %11.7f, f(c) = %11.7f \n", a,
    m, b, f(m);
    for k to maxi do
        if 0 < f(b)*f(m) then b := m else a := m end if;
        m := 1/2^* a + 1/2^* b;
        \text{galat} := \text{abs}((m - mI)/m);m1 := m;
        printf (" iterasi = %4.0f, akar = %11.7f, galat = %11.7f \n", k
         +1, m, galat)end do:
    print(\lim_{x \to 0} f(x) = \int f(x));
    printf(" akar = %10.10f \n\pi", m);printf(" Galat = %9.10f \n", galat);
    printf(" f(m) = %10.10f \n", f(m) );
    RETURN(m)end proc
```
 $f := \mathbf{proc}(x) - \exp(x) - 5*x*x$ ; end proc;

```
\mathbf{proc}(x) \, \exp(x) + (-5) \, x \cdot x and proc
a0 := 0; b0 := 1; maxi = 20;
                                \bf{0}\mathbf{1}20
bisection(a0, b0, maxi);
 a = 0.00000000, m = 0.50000000, b = 1.00000000, f(c) =0.3987213 
 iterasi = 2, akar = 0.7500000, galat = 1.0000000iterasi = 3, akar = 0.6250000, galat = 0.2000000iterasi = 4, akar = 0.5625000, galat = 0.1111111iterasi = 5, akar = 0.5937500, galat = 0.0526316iterasi = 6, \text{ akar} = 0.6093750, \text{ galat} = 0.0256410iterasi = 7, \text{ akar} = 0.6015625, \text{ galat} = 0.0129870iterasi = 8, \text{ akar} = 0.6054688, \text{ galat} = 0.0064516iterasi = 9, akar = 0.6035156, galat = 0.0032362iterasi = 10, akar = 0.6044922, galat = 0.0016155iterasi = 11, akar = 0.6049805, galat = 0.0008071iterasi = 12, akar = 0.6052246, galat = 0.0004034iterasi = 13, akar = 0.6053467, galat = 0.0002017iterasi = 14, akar = 0.6052856, galat = 0.0001008iterasi = 15, akar = 0.6052551, galat = 0.0000504iterasi = 16, akar = 0.6052704, galat = 0.0000252
```
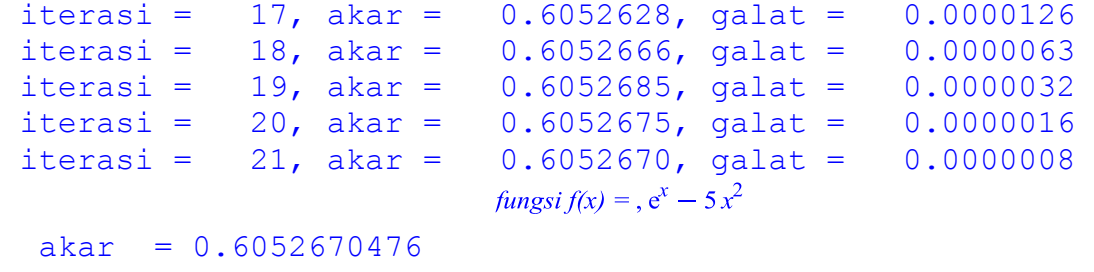

 $Galat = 0.0000007879$ 

 $f(m) = 0.0000003110$ 

0.6052670476